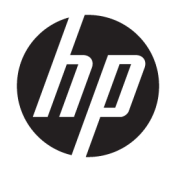

Uživatelská příručka

© Copyright 2018 HP Development Company, L.P.

HDMI, logo HDMI a High-Definition Multimedia Interface jsou ochranné známky nebo registrované ochranné známky společnosti HDMI Licensing LLC. Windows je registrovaná ochranná známka nebo ochranná známka společnosti Microsoft Corporation ve Spojených státech a/nebo dalších zemích.

Informace zde obsažené mohou být bez upozornění změněny. Veškeré záruky poskytované společností HP na produkty a služby jsou uvedeny ve výslovných prohlášeních o záruce, která doprovázejí jednotlivé produkty a služby. Žádná z informací uvedených v tomto dokumentu nezakládá právo na rozšířenou záruční lhůtu. Společnost HP není odpovědná za technické ani redakční chyby nebo opomenutí, jež tento dokument obsahuje.

#### **Oznámení o produktech**

Tato příručka popisuje funkce, které jsou společné většině modelů. Některé funkce nemusí být na vašem produktu dostupné. Nejnovější uživatelskou příručku najdete na stránce<http://www.hp.com/support>a postupujte podle pokynů pro nalezení produktu. Vyberte možnost **Uživatelské příručky**.

První vydání: listopad 2018

Číslo dílu dokumentace: L43444-221

### **O této příručce**

Tato příručka obsahuje informace o funkcích monitorů, o jejich nastavení, o používání softwaru a technické údaje monitorů.

- **VAROVÁNÍ!** Označuje nebezpečnou situaci, která, pokud jí nezabráníte, **může** mít za následek poranění nebo úmrtí.
- **UPOZORNĚNÍ:** Označuje nebezpečnou situaci, která, pokud jí nezabráníte, **může** mít za následek poškození zařízení nebo ztrátu informací.
- **DŮLEŽITÉ:** Označuje informace, které jsou považovány za důležité, ale nevztahují se k nebezpečí (např. zprávy vztahující se k poškození majetku). Důležité upozornění informuje uživatele, že nedodržení postupu přesně podle popisu může vést ke ztrátě dat nebo poškození hardwaru či softwaru. Také obsahují základní informace vysvětlující daný koncept nebo vedoucí k dokončení úkolu.
- **POZNÁMKA:** Obsahuje další informace, zdůrazňující nebo doplňující důležité body hlavního textu.
- **TIP:** Nabízí užitečné rady pro dokončení úkolu.

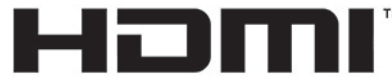

HIGH-DEFINITION MULTIMEDIA INTERFACE Tento produkt obsahuje technologii HDMI.

# **Obsah**

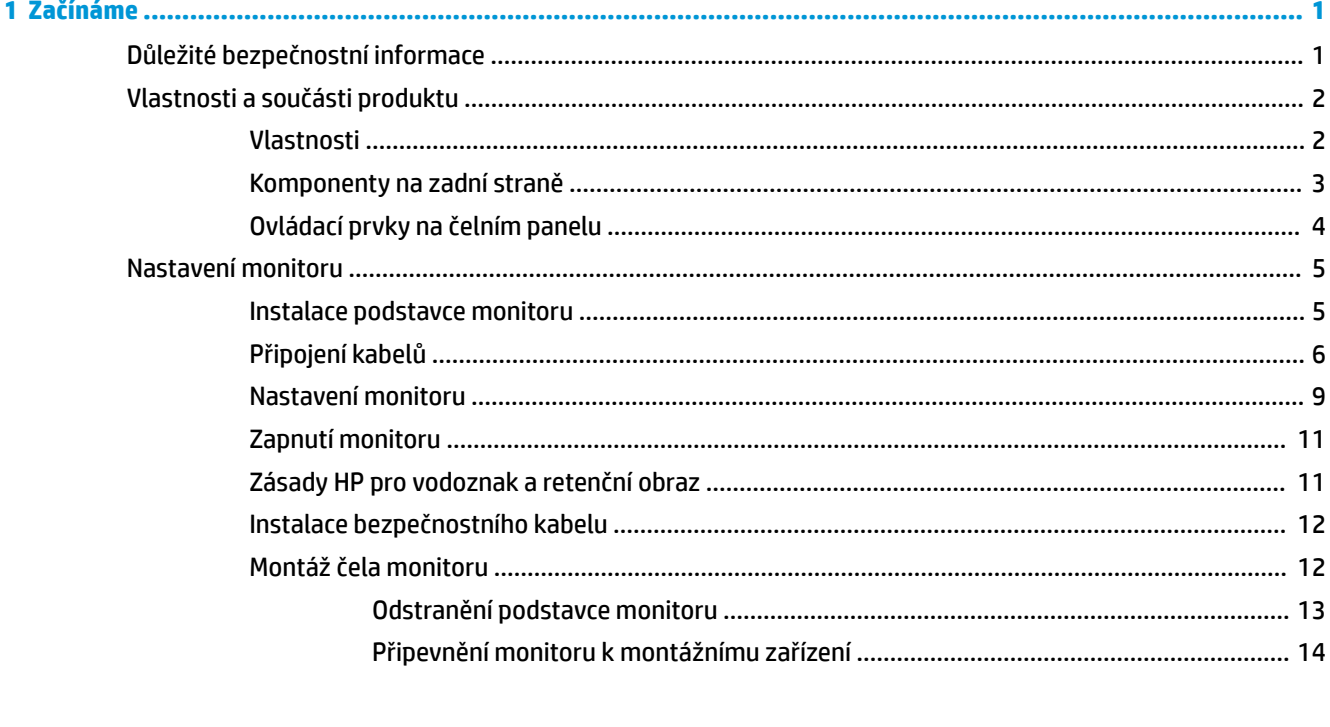

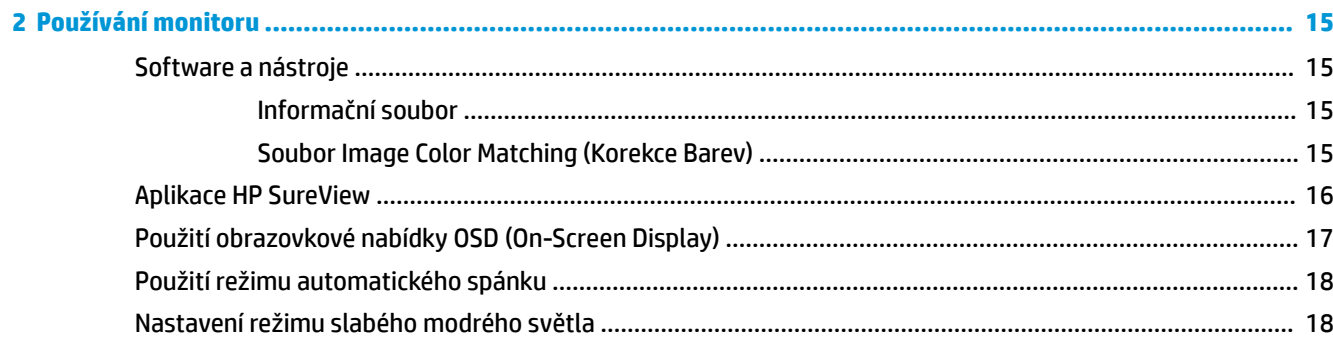

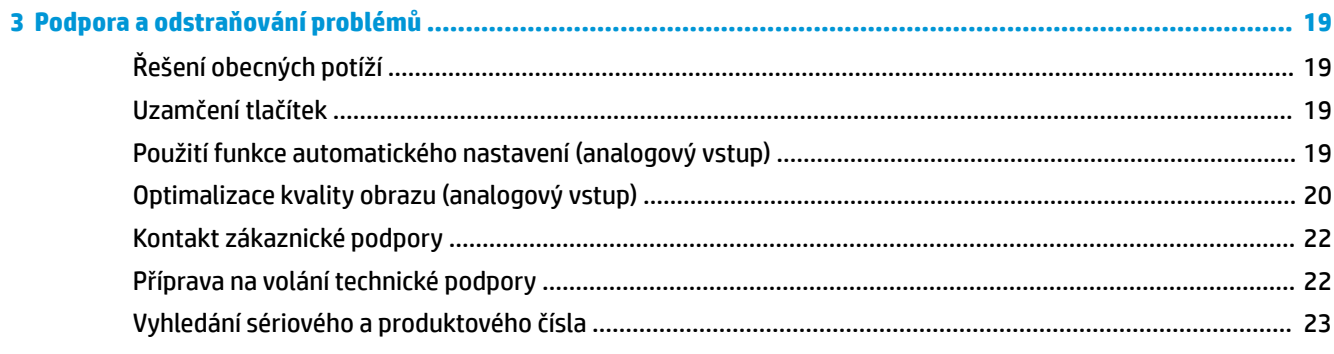

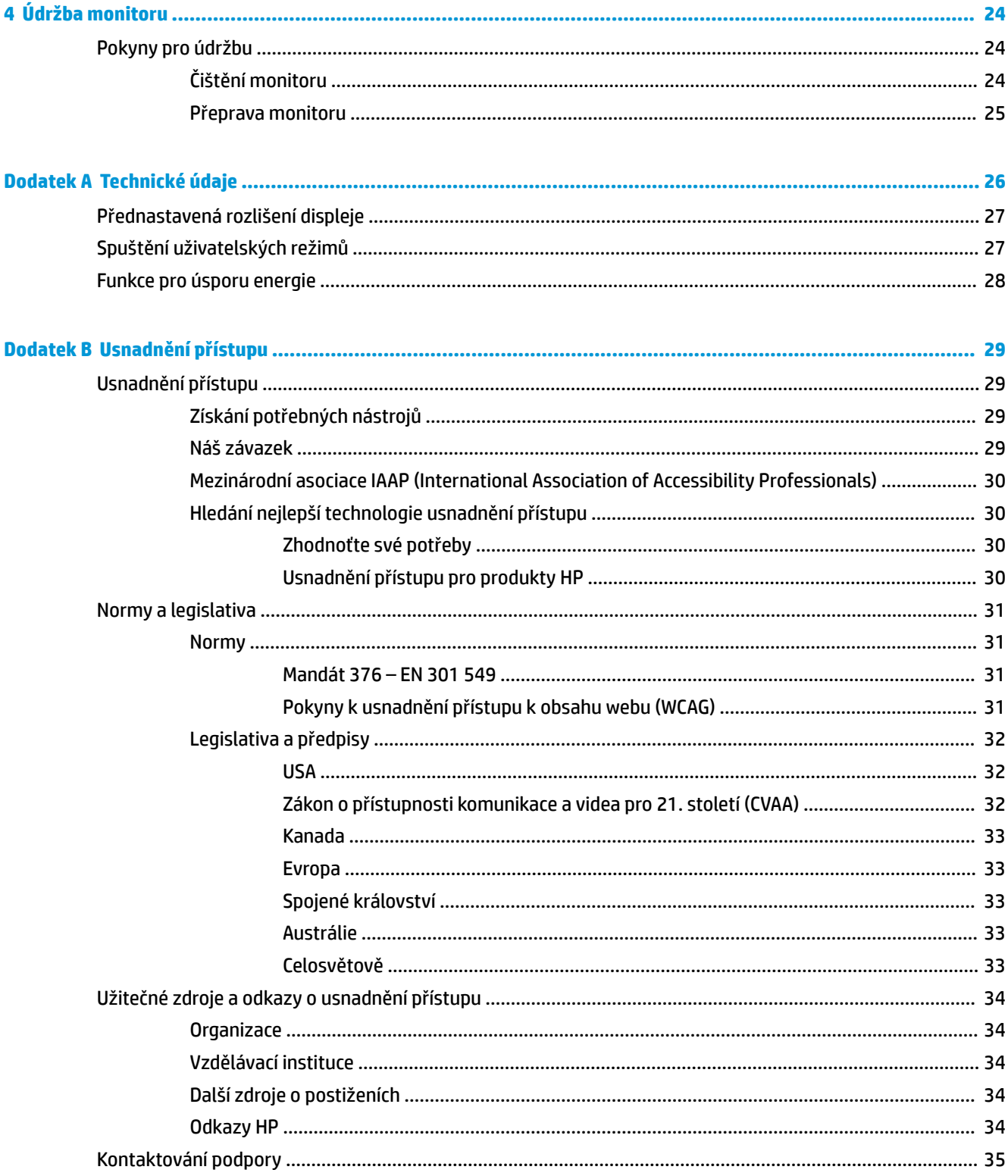

# <span id="page-6-0"></span>**1 Začínáme**

# **Důležité bezpečnostní informace**

Součástí dodávky monitoru může být napájecí kabel střídavého proudu. Pokud použijete jiný kabel, použijte pouze zdroj napájení a připojení vhodné pro tento monitor. Informace o správné sadě napájecího kabelu k použití s monitorem získáte v části *Důležité informace o produktu* v dodané sadě s dokumentací.

**VAROVÁNÍ!** Aby nedošlo k úrazu elektrickým proudem nebo poškození zařízení, postupujte následovně:

- Napájecí kabel zapojujte vždy do snadno přístupné zásuvky.
- Odpojte napájení z počítače vytažením napájecího kabelu ze zásuvky střídavého proudu.

• Je-li dodán napájecí kabel s tříkolíkovou zástrčkou, zapojte jej do uzemněné tříkolíkové zásuvky. Funkci zemnícího kolíku napájecího kabelu nevyřazujte – například připojením dvoukolíkového adaptéru. Zemnící kolík je důležitým bezpečnostním prvkem.

Z důvodu vlastního bezpečí nepokládejte nic na napájecí šňůry nebo kabely. Uspořádejte kabely tak, aby na ně nikdo nemohl náhodně šlápnout nebo o ně zakopnout. Netahejte za vodič ani za kabel. Kabel při odpojování ze zásuvky střídavého proudu držte za zástrčku.

Riziko vážného úrazu snížíte dodržováním pokynů uvedených v dokumentu *Příručka bezpečné a pohodlné obsluhy* dodaném spolu s uživatelskými příručkami. Uživatelům počítače popisuje správné nastavení pracovní stanice a správné držení těla, stejně jako zdravotní a pracovní návyky. *Příručka bezpečné a pohodlné obsluhy*  také poskytuje důležité informace týkající se elektrické a mechanické bezpečnosti. *Příručka bezpečné a pohodlné obsluhy* je také k dispozici na webu na adrese <http://www.hp.com/ergo>.

**DŮLEŽITÉ:** Z důvodu ochrany monitoru i počítače připojte všechny síťové šňůry počítače a jeho periferních zařízení (například monitoru, tiskárny, skeneru) k některému typu zařízení pro ochranu před přepětím, jako je například prodlužovací kabel nebo nepřerušitelný zdroj napájení (UPS). Ne všechny prodlužovací kabely poskytují ochranu před přepětím; prodlužovací kabely, které tuto ochranu nabízejí, musí nést zvláštní označení. Použijte prodlužovací kabel, jehož výrobce nabízí záruku ve formě výměny v případě poškození, abyste měli možnost zařízení v případě selhání přepěťové ochrany vyměnit.

Jako podstavec pod váš monitor HP použijte vhodný nábytek odpovídajících rozměrů.

**VAROVÁNÍ!** LCD monitory nevhodně umístěné na skříňkách, knihovnách, policích, stolcích, reproduktorech, bednách nebo vozících mohou spadnout a způsobit úraz.

Při rozvádění všech kabelů připojených k LCD monitoru je třeba dbát na to, aby za ně nebylo možné nechtěně zatáhnout, zachytit je nebo o ně zakopnout.

**<sup>2</sup> POZNÁMKA:** Tento produkt je vhodný pro účely zábavy. Monitor s rozmyslem umístěte do kontrolovaného dobře osvětleného prostředí, aby nedošlo k rušení okolním světlem a jasnými povrchy, které mohou způsobit rušivé odrazy z obrazovky.

# <span id="page-7-0"></span>**Vlastnosti a součásti produktu**

### **Vlastnosti**

Mezi vlastnosti monitoru patří následující:

- Úhlopříčka 60,5 cm (23,8 palce) a zobrazitelná plocha obrazovky s rozlišením 1920 × 1080, plus podpora zobrazení na celou obrazovku i pro nižší rozlišení; Pro maximální velikost obrázků umožňuje změnu velikosti uživatelem při udržení původního poměru hran
- Matný panel s podsvícením diodami LED
- Tlačítko HP SureView pro zobrazení obrazovky soukromí
- Možnost naklápění
- Funkce pivot umožňující otáčet čelo monitoru z orientace na šířku do orientace na výšku
- Možnosti nastavení otočení a výšky
- Odnímatelný podstavec pro flexibilní instalaci čela monitoru
- Videovstupy DisplayPort a VGA (kabely jsou součástí balení)
- Jeden videovstup HDMI (High-Definition Multimedia Interface) (kabel není součástí dodávky)
- Rozbočovač USB s jedním výstupním portem (připojuje se k počítači) a dvěma vstupními porty (připojení k zařízením USB)
- Kabel USB určený pro připojení rozbočovače USB monitoru k portu USB v počítači
- Podpora funkce Plug and Play, pokud ji podporuje operační systém
- Zásuvka pro bezpečnostní kabel na zadní straně monitoru pro volitelný bezpečnostní kabel
- Jednoduché nastavení a optimalizace zobrazení On-Screen Display (OSD) v několika jazycích
- Nástroj HP Display Assistant pro úpravu nastavení monitoru a aktivaci funkcí ochrany proti krádeži
- HDCP (High-Bandwidth Digital Content Protection) na digitálních vstupech
- Možnost držáku VESA
- Funkci úspory energie splňující požadavky na omezení spotřeby elektrické energie

**POZNÁMKA:** Informace o bezpečnosti a směrnicích naleznete v části *Důležité informace o produktu* v dodané sadě s dokumentací. Nejnovější uživatelskou příručku najdete na stránce <http://www.hp.com/support> a postupujte podle pokynů pro nalezení produktu. Vyberte možnost **Uživatelské příručky**.

# <span id="page-8-0"></span>**Komponenty na zadní straně**

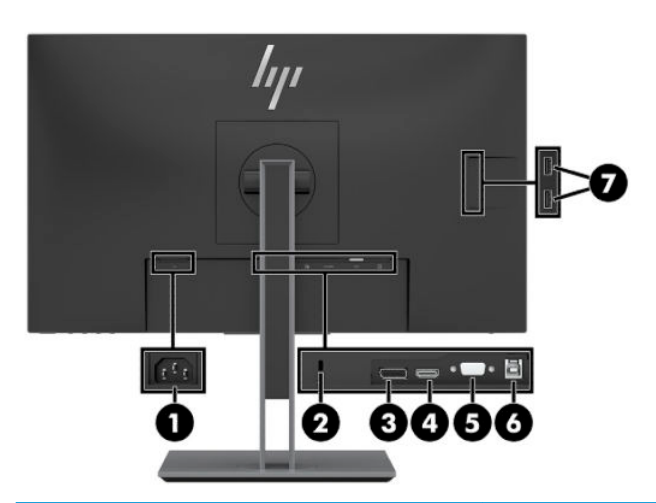

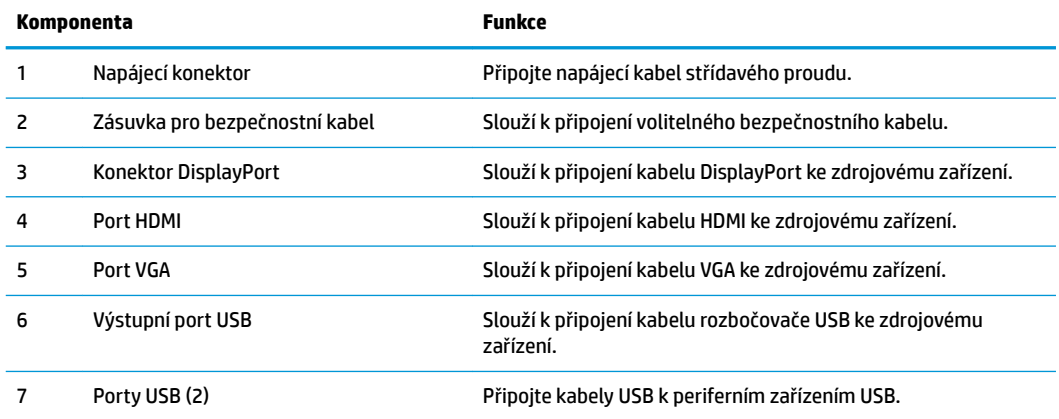

### <span id="page-9-0"></span>**Ovládací prvky na čelním panelu**

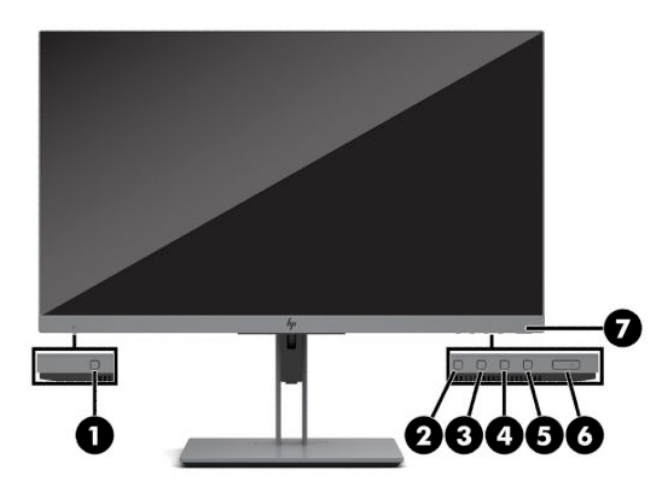

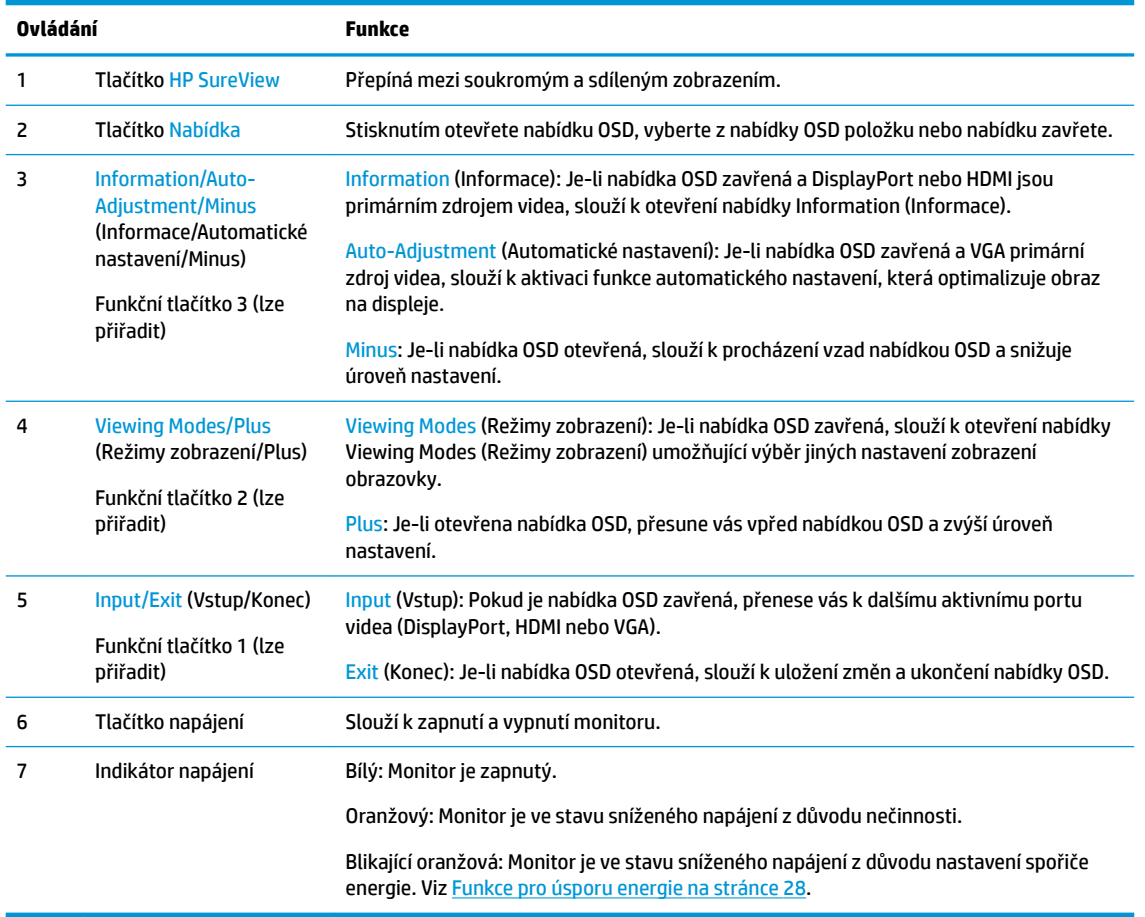

**POZNÁMKA:** Funkční tlačítka v nabídce OSD můžete překonfigurovat pro rychlý výběr nejčastěji používaných operací. Stisknutím tlačítka Menu (Nabídka) otevřete nabídku OSD a poté vyberte možnost **Menu**  (Nabídka). Vyberte možnost **Assign Buttons** (Přiřadit tlačítka) a poté jednu z dostupných funkcí pro tlačítko, které chcete přiřadit.

# <span id="page-10-0"></span>**Nastavení monitoru**

### **Instalace podstavce monitoru**

**DŮLEŽITÉ:** Nedotýkejte se povrchu LCD panelu, mohlo by to vést k jeho poškození. Tlak na panel může mít za následek nerovnoměrnost barev nebo změnu orientace tekutých krystalů. Pokud k tomu dojde, obrazovka se do normálního stavu sama nevrátí.

- **1.** Umístěte monitor displejem dolů na rovný povrch, pokrytý čistou, suchou látkou.
- **2.** Zasuňte horní část montážní desky na podstavec pod horní patku výřezu v zadní části panelu (1).
- **3.** Spusťte spodní část podstavce (2) tak, dokud montážní deska nezapadne na místo.
- **4.** Západka, která zajišťuje spodní stranu montážní desky se nadzvedne, když podstavec zaskočí na místo.

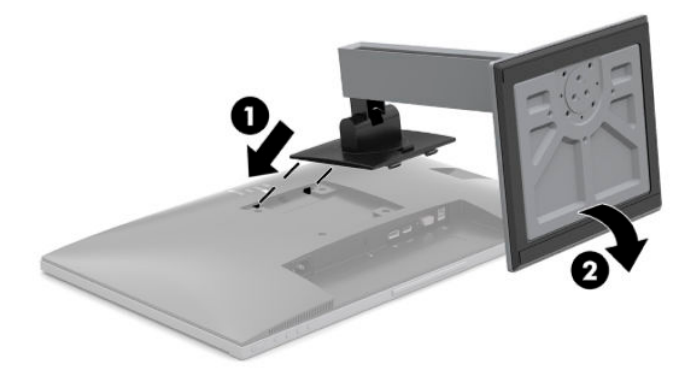

### <span id="page-11-0"></span>**Připojení kabelů**

- **<sup>2</sup> POZNÁMKA:** Monitor je dodáván s vybranými kabely. Ne všechny kabely uvedené v této části jsou dodávány s monitorem.
	- **1.** Umístěte monitor na vhodné dobře větrané místo do blízkosti počítače.
	- **2.** Kabely před připojením protáhněte otvorem pro vedení kabelů uprostřed podstavce.

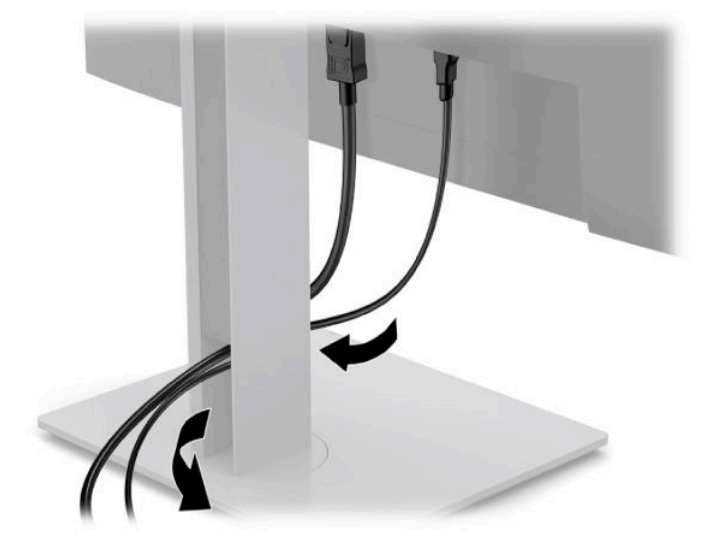

- **3.** Připojte videokabel.
- <sup>2</sup> POZNÁMKA: Monitor automaticky zjistí, které vstupy mají platné video signály. Vstupy můžete vybrat stiskem tlačítka Menu (Nabídka) pro přístup k obrazové nabídce OSD (On-Screen Display) a výběrem položky **Input** (Vstup).
	- Připojte jeden konec kabelu VGA k portu VGA na zadní straně monitoru a druhý konec k portu VGA zdrojového zařízení.

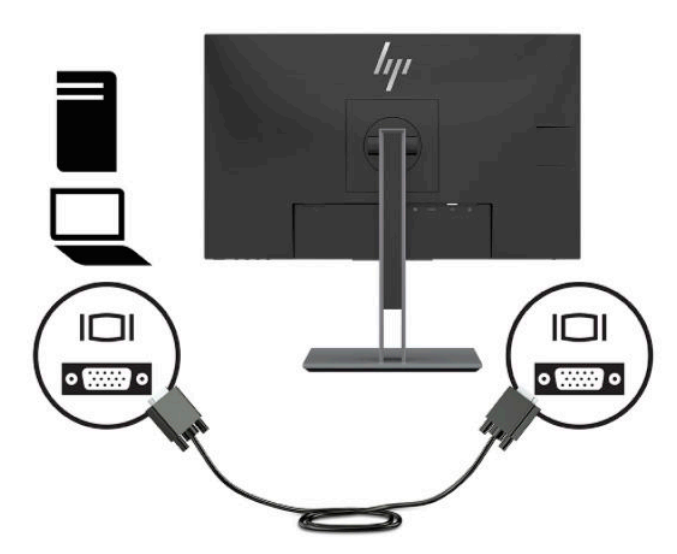

● Jeden konec kabelu DisplayPort připojte ke konektoru DisplayPort na zadní straně monitoru a druhý konec ke konektoru DisplayPort ve zdrojovém zařízení.

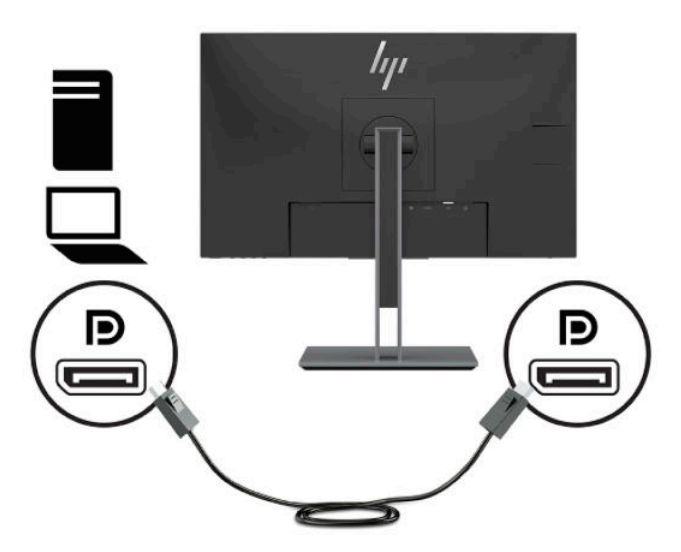

● Připojte jeden konec kabelu HDMI k portu HDMI na zadní straně monitoru a druhý konec k portu HDMI zdrojového zařízení.

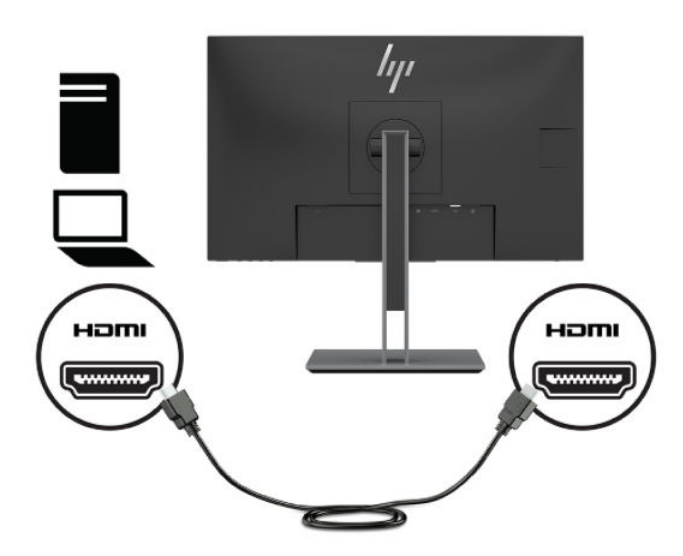

**4.** Připojte konektor typu B kabelu pro odchozí data do portu USB pro odchozí data na zadní straně monitoru. Poté připojte konektor Type-A kabelu do portu USB pro příchozí data na zdrojovém zařízení.

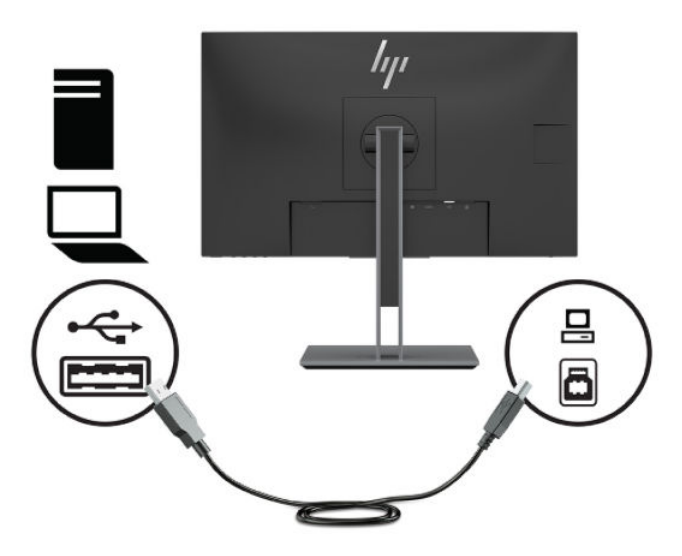

**5.** Jeden konec napájecího kabelu střídavého proudu zapojte do napájecího konektoru umístěného na zadní části monitoru a druhý konec do zásuvky střídavého proudu.

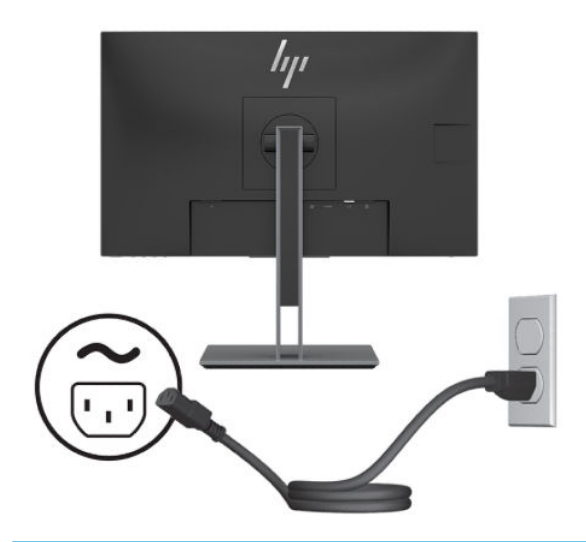

**VAROVÁNÍ!** Aby nedošlo k úrazu elektrickým proudem nebo poškození zařízení, postupujte následovně:

Nevyřazujte z provozu funkci zemnicího kolíku napájecího kabelu střídavého proudu. Zemnicí kolík plní důležitou bezpečnostní funkci.

Napájecí kabel střídavého proudu připojte pouze do uzemněné a kdykoli snadno přístupné zásuvky střídavého proudu.

Odpojte napájení ze zařízení vytažením napájecího kabelu střídavého proudu ze zásuvky střídavého proudu.

Z důvodu vlastního bezpečí nepokládejte nic na napájecí šňůry nebo kabely. Uspořádejte kabely tak, aby na ně nikdo nemohl náhodně šlápnout nebo o ně zakopnout. Netahejte za vodič ani za kabel. Při odpojování napájecího kabelu střídavého proudu ze zásuvky střídavého proudu jej uchopte za zástrčku.

### <span id="page-14-0"></span>**Nastavení monitoru**

**1.** Čelo monitoru nakloňte dopředu nebo dozadu tak, abyste jej měli pohodlně v úrovni očí.

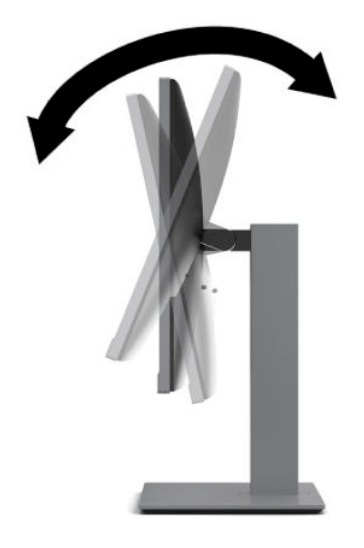

**2.** Nejvhodnější úhel pohledu nastavte natočením čela monitoru vlevo nebo vpravo.

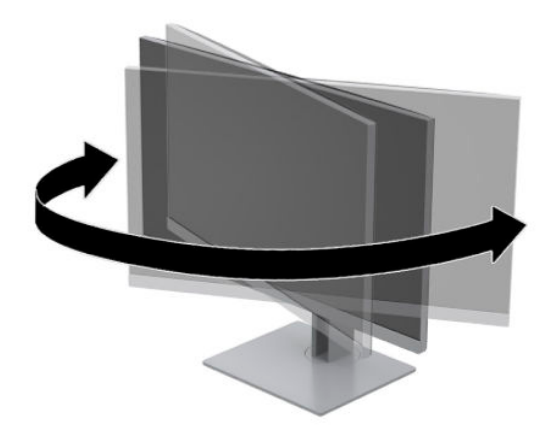

**3.** Upravte výšku monitoru tak, aby se vám pohodlně pracovalo. Horní hrana panelu monitoru by neměla být výše než úroveň očí. Pro uživatele s dioptrickými brýlemi může být pohodlnější umístit monitor nízko a sklopit jej dozadu. Upravujte polohu monitoru v závislosti na tom, jak měníte polohu těla v průběhu pracovního dne.

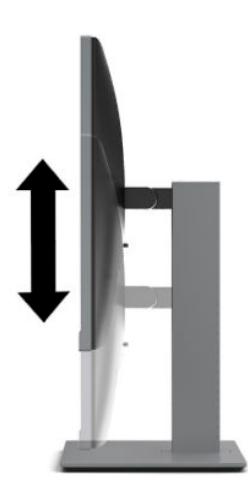

- **4.** Pro přizpůsobení čela monitoru pro své použití jej otočte z orientace na šířku do orientace na výšku.
	- **a.** Nastavte čelo monitoru do nejvyšší polohy a co nejvíce jej sklopte dozadu (1).
	- **b.** Otočte čelo monitoru o 90° z orientace na šířku do orientace na výšku ve směru hodinových ručiček nebo proti směru hodinových ručiček (2).
		- **A UPOZORNĚNÍ:** Pokud čelo monitoru není při otáčení v nejvyšší poloze a co nejvíce sklopený, přijde spodní pravý roh monitoru do kontaktu se základnou, což může způsobit poškození monitoru.

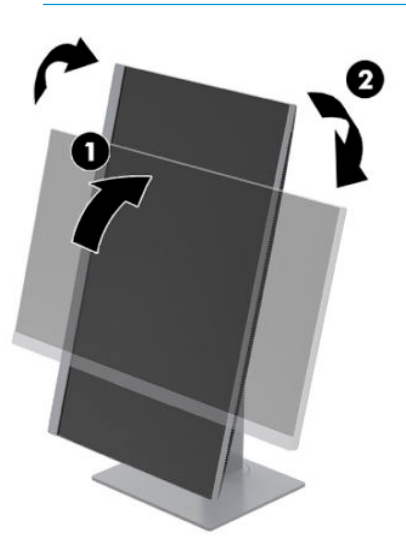

**POZNÁMKA:** Chcete-li informace na obrazovce zobrazit na výšku, můžete si nainstalovat software HP Display Assistant ze stránky <http://www.hp.com/support>. Polohu nabídky OSD lze též otočit do polohy na výšku. Chcete-li otočit nabídku OSD, stiskněte tlačítko Menu (Nabídka) na čelním panelu, vyberte možnost **Menu** (Nabídka) a poté zvolte **Menu Rotation** (Otočení nabídky).

### <span id="page-16-0"></span>**Zapnutí monitoru**

- **1.** Stisknutím tlačítka napájení zapněte počítač.
- **2.** Zapněte monitor stisknutím jeho tlačítka napájení.

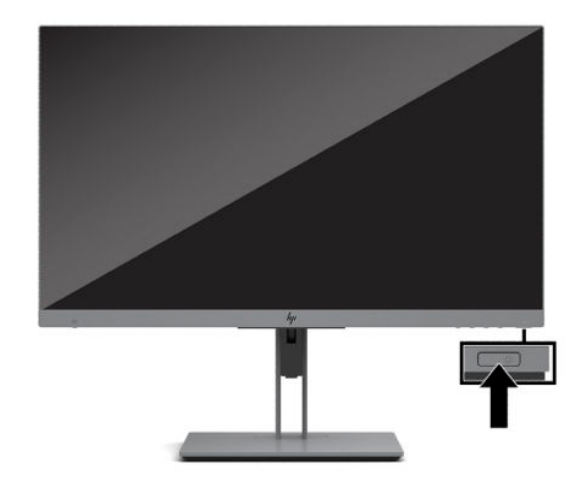

- **UPOZORNĚNÍ:** U monitorů, které zobrazují stejný statický obraz po dobu 12 či více hodin, může dojít k poškození vypálením obrazu. Abyste předešli poškození obrazovky vypálením, měli byste monitor při dlouhé době nečinnosti vypnout či aktivovat spořič obrazovky. U všech obrazovek LCD může dojít ke stavu uchování obrazu. Na vypálený obraz na monitoru se nevztahuje záruka HP.
- POZNÁMKA: Pokud stisknutí tlačítka napájení nemá žádný účinek, je možné, že je zapnuta funkce Power Button Lockout (Uzamčení tlačítka napájení). Tuto funkci vypnete, když stisknete a přidržíte tlačítko napájení monitoru po dobu 10 sekund.
- **POZNÁMKA:** V nabídce OSD můžete vypnout kontrolku napájení. Stiskněte tlačítko Menu (Nabídka) na přední straně monitoru a poté vyberte možnost **Power** (Napájení). Vyberte položku **Power LED** (Kontrolka napájení) a poté vyberte volbu **2ff** (Vypnuto).

Po prvním zapnutí monitoru je po dobu pěti sekund zobrazena zpráva o jeho stavu. Zpráva uvádí, který vstup je aktuálně aktivním signálem, aktuální přednastavené rozlišení displeje a doporučené přednastavené rozlišení displeje.

Monitor automaticky kontroluje signálové vstupy, zda je na nich aktivní vstup, a tento vstup zobrazuje.

#### **Zásady HP pro vodoznak a retenční obraz**

Tento model monitoru obsahuje technologii zobrazení IPS (In-Plane Switching), která umožňuje obzvláště široké úhly sledování a vyspělou kvalitu obrazu. Monitory IPS jsou vhodné pro mnoho různých způsobů použití s vyspělou kvalitou obrazu. Tato technologie panelu však není vhodná pro způsoby použití, při nichž je na obrazovce po dlouhou dobu zobrazen statický, stacionární nebo pevný obraz bez použití spořičů obrazovky. Tyto typy použití zahrnují sledování kamerami, videohry, marketingová loga a šablony, které jsou zobrazeny po dlouhou dobu. Statické obrazy mohou způsobit škodu v podobě retenčního obrazu, kdy jsou na monitoru vidět jakési skvrny nebo vodoznaky.

Na poškození vypálením obrazu na monitoru, které jsou používány 24 hodin denně, se nevztahuje záruka společnosti HP. Aby nedošlo k poškození v podobě retenčního obrazu, vypínejte monitor, když se nepoužívá, nebo nastavte řízení spotřeby, pokud ji systém podporuje, aby se monitor vypnul, když je systém nečinný.

### <span id="page-17-0"></span>**Instalace bezpečnostního kabelu**

Monitor můžete k pevnému objektu připevnit pomocí volitelného bezpečnostního kabelu, který je dostupný u společnosti HP. K připevnění a odstranění zámku použijte dodaný klíč.

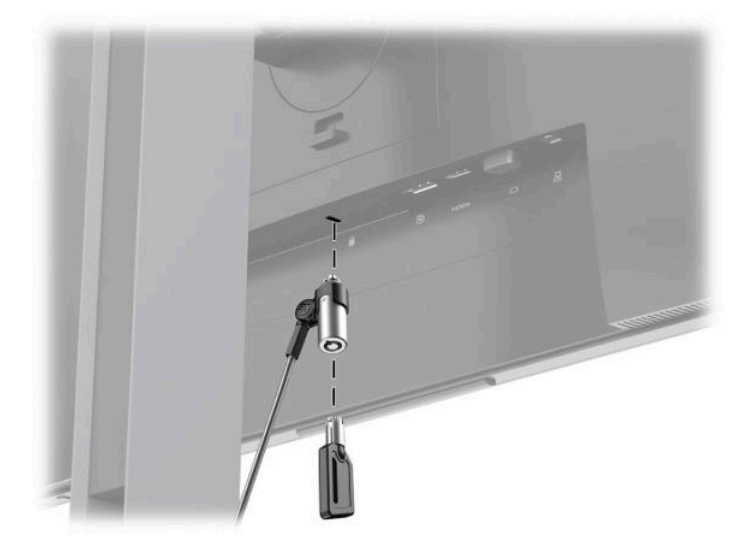

### **Montáž čela monitoru**

Čelo monitoru lze připevnit ke stěně, otočnému rameni nebo jinému montážnímu úchytu.

 $\tilde{\mathbb{F}}$  POZNÁMKA: Toto zařízení by mělo podporovat montážní držák na stěnu uvedený na seznamu organizace UL nebo CSA.

Pokud monitor má certifikaci TCO, musí být napájecí kabel zapojený do čela monitoru stíněným napájecím kabelem. Použití stíněného napájecího kabelu splňuje kritéria certifikace TCO pro monitory. Informace o požadavcích TCO naleznete na adrese www.tcodevelopment.com.

**UPOZORNĚNÍ:** Tento monitor je vybaven montážními otvory s roztečí 100 mm dle průmyslové normy VESA. Pro připevnění montážního řešení jiného výrobce k tomuto monitoru jsou třeba čtyři šrouby 4 mm se stoupáním závitu 0,7 a délkou 10 mm. Delší šrouby mohou monitor poškodit. Je nutné ověřit, zda montážní řešení daného výrobce je v souladu s normou VESA a zda je dimenzováno pro hmotnost čela monitoru. Pro dosažení nejlepšího výsledku použijte napájecí kabel a videokabely dodané s monitorem.

#### <span id="page-18-0"></span>**Odstranění podstavce monitoru**

Podstavec lze z čela monitoru vyjmout, aby bylo možné čelo monitoru připevnit ke stěně, otočnému rameni nebo jinému montážnímu úchytu.

**UPOZORNĚNÍ:** Než s demontáží monitoru začnete, ujistěte se, zda je vypnutý a zda jsou odpojeny všechny kabely.

- **1.** Odpojte a odstraňte z monitoru všechny kabely.
- **2.** Umístěte monitor displejem dolů na rovný povrch, pokrytý čistou, suchou látkou.
- **3.** Zatlačte na západku (1) poblíž středu spodní strany montážní desky monitoru.
- **4.** Otáčejte dno podstavce nahoru (2), dokud montážní deska neuvolní výřez v panelu.
- **5.** Vysuňte podstavec z výřezu (3).

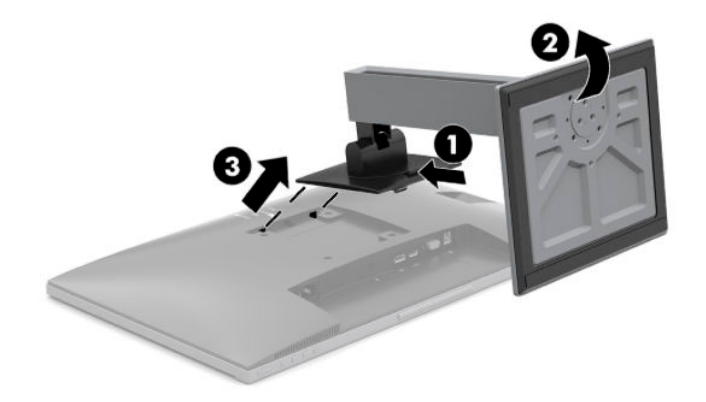

#### <span id="page-19-0"></span>**Připevnění monitoru k montážnímu zařízení**

**1.** Odšroubujte čtyři šrouby z otvorů VESA umístěných na zadní straně čela monitoru.

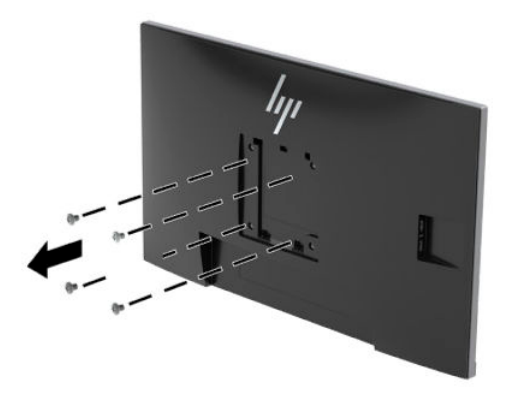

**2.** Pomocí čtyř šroubů, které byly vyjmuty z otvorů VESA na zadní stěně panelu monitoru připevněte montážní desku na zeď nebo otočné rameno podle svého výběru.

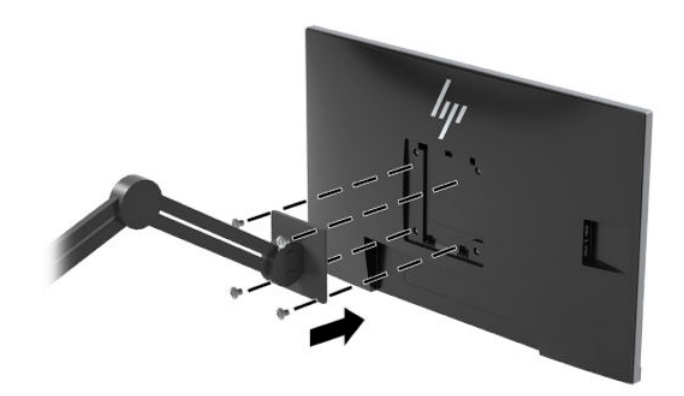

# <span id="page-20-0"></span>**2 Používání monitoru**

### **Software a nástroje**

Můžete si stáhnout a nainstalovat následující soubory ze stránky<http://www.hp.com/support>.

- Soubor INF (Informace)
- Soubory ICM (Image Color Matching)
- Software HP Display Assistant

Pro stažení souborů:

- **1.** Přejděte na stránku [http://www.hp.com/support.](http://www.hp.com/support)
- **2.** Vyberte možnost **Software a ovladače**.
- **3.** Vyberte typ produktu.
- **4.** Do pole vyhledávání zadejte model monitoru HP.

#### **Informační soubor**

Soubor INF definuje prostředky monitoru používané operačními systémy Windows® k zajištění kompatibility s grafickØm adaptérem počítače.

Tento monitor je kompatibilní s funkcí Plug and Play operačního systému Windows, bude proto správně fungovat i bez instalace souboru INF. Kompatibilita monitoru s funkcí Plug and Play vyžaduje, aby grafická karta počítače byla kompatibilní se standardem VESA DDC2 a monitor byl připojen přímo na grafickou kartu. Funkce Plug and Play nebude funkční, pokud bude monitor připojen přes samostatné konektory typu BNC nebo distribuční vyrovnávací paměti či krabice.

#### **Soubor Image Color Matching (Korekce Barev)**

Soubory ICM jsou datové soubory, které spolu s grafickými programy slouží ke konzistentnímu přenosu barev z obrazovky monitoru do tiskárny a ze skeneru do obrazovky monitoru. Tento soubor je aktivován grafickými programy, které tuto funkci podporují.

**POZNÁMKA:** Profil barev ICM je napsán tak, aby vyhovoval specifikaci konsorcia ICC (International Color Consortium) pro formát profilu.

## <span id="page-21-0"></span>**Aplikace HP SureView**

Aplikace HP SureView používá unikátní návrh systému a LCD modulu pro dosažení přepínatelné funkce soukromí.

Pokud je aplikace HP SureView ZAPNUTA, proprietární podsvícení se zaměřuje jeden světelný zdroj přes světelnou kontrolní fólii směrem ke středu monitoru, což umožní kužel sledování, díky čemuž bude obsah na obrazovce lépe viditelný pro ty, kdo sedí uprostřed přední strany monitoru.

Pokud je aplikace HP SureView VYPNUTA, proprietární podsvícení rozptýlí světlo napříč všemi oblastmi monitoru, což umožňuje jednoduché prohlížení obsahu obrazovky z libovolné polohy.

Aplikaci HP SureView lze zapnout nebo vypnout stisknutím tlačítka HP SureView na spodní části čelního krytu monitoru.

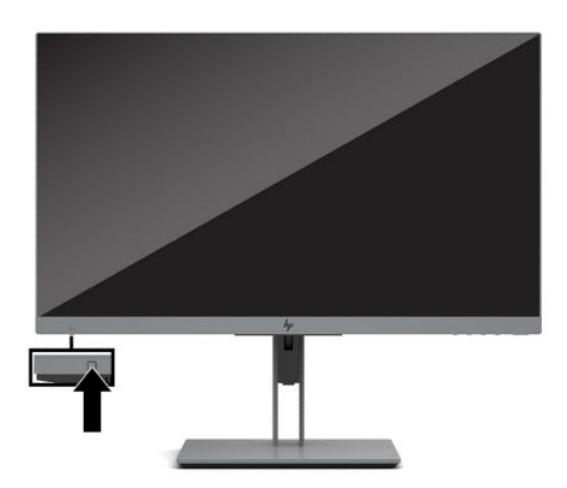

Po stisknutí tlačítka se zobrazí ikona na obrazovce nad tlačítkem, která informuje o stavu aplikace HP SureView.

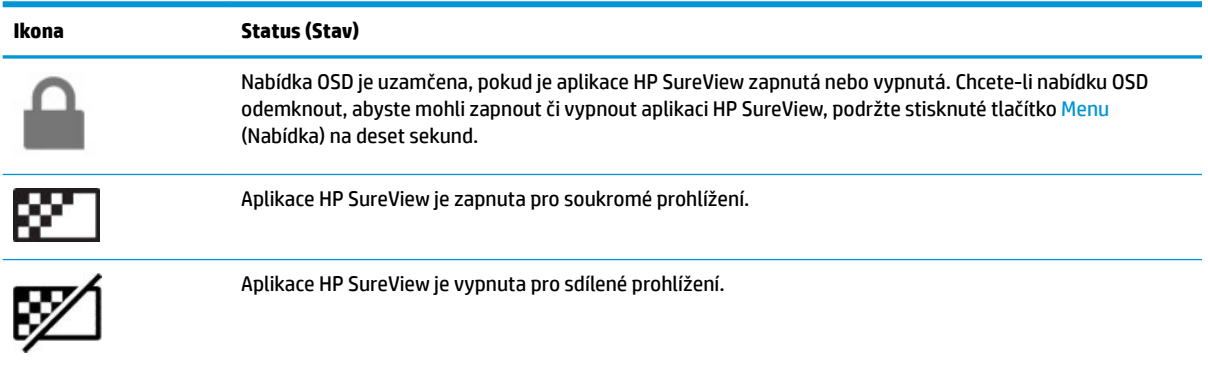

**POZNÁMKA:** Aplikace HP SureView funguje nejlépe, když je čelo monitoru nastaveno na šířku. Je-li čelo monitoru otočeno na výšku, úhel soukromého prohlížení není optimální.

# <span id="page-22-0"></span>**Použití obrazovkové nabídky OSD (On-Screen Display)**

Nabídku OSD lze použít k úpravě obrazu na obrazovce monitoru podle vašich preferencí. K nastavení můžete získat přístup v nabídce OSD pomocí tlačítek v dolní části předního krytu monitoru.

Pro přístup k nabídce OSD a provedení úprav postupujte následujícím způsobem:

- **1.** Není-li monitor dosud zapnutý, zapněte jej stisknutím tlačítka napájení.
- **2.** Pro přístup k nabídce OSD stiskněte jedno ze čtyř tlačítek nabídky OSD, čímž je aktivujete. Následně stiskněte tlačítko Nabídka a otevřete tak nabídku OSD.
- **3.** Pro pohyb v nabídce, výběr a nastavení možností nabídky použijte tři funkční tlačítka. Popisy tlačítek na obrazovce se liší v závislosti na tom, která nabídka či podnabídka je aktivní.

Následující tabulka uvádí výběr nabídky v hlavní nabídce OSD.

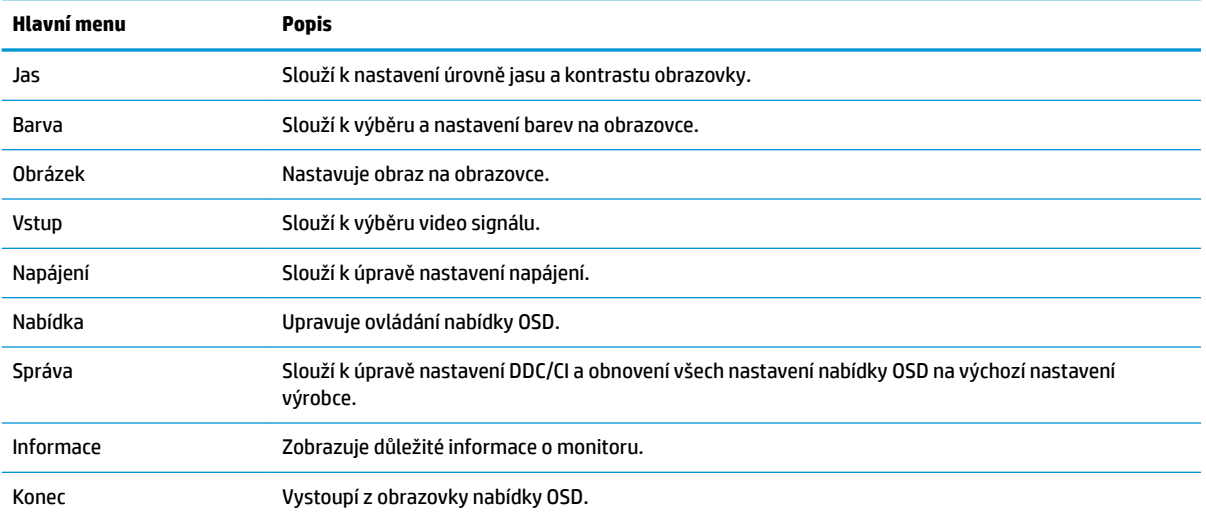

# <span id="page-23-0"></span>**Použití režimu automatického spánku**

Tento monitor podporuje možnost nabídky OSD nazývanou **Auto-Sleep Mode** (Automatický režim spánku), která umožňuje povolit nebo zakázat stav snížené spotřeby energie pro monitor. Když je povolen automatický režim spánku (ve výchozím nastavení je povolen), monitor přejde při signalizaci režimu nízké spotřeby energie počítačem do stavu snížené spotřeby energie (nepřítomnost vodorovného nebo svislého synchronizačního signálu).

Po přechodu do tohoto režimu se sníženou spotřebou energie (režimu spánku) je obrazovka monitoru prázdná, podsvícení je vypnuto a kontrolka napájení svítí oranžově. Je-li monitor v tomto stavu snížené spotřeby energie, je jeho příkon menší než 0,5 W. Monitor se z režimu spánku probudí, když do něj počítač vyšle aktivní signál (např. pokud aktivujete myš nebo klávesnici).

Režim automatického spánku můžete vypnout v nabídce OSD. Pro aktivaci tlačítek stiskněte některé ze čtyř funkčních tlačítek na čelním panelu a pro otevření nabídky OSD stiskněte tlačítko Nabídka. Vyberte možnosti **Power** (Napájení), **Auto-Sleep Mode** (Automatický režim spánku) a poté **2ff** (Vypnuto).

### **Nastavení režimu slabého modrého světla**

Snížení modrého světla, které monitor vyzařuje, sníží expozici očí modrému světlu. Tento monitor vám umožňuje vybrat nastavení pro snížení výstupu modrého světla a při čtení obsahu na obrazovce vytváří uvolněnější a méně stimulující obraz.

Pro úpravu výstupu modrého světla monitoru:

- **1.** Vyberte ikonu **Režimy zobrazení** a otevřete tak nabídku Režimy zobrazení. Nebo vyberte ikonu **Nabídka**, možnost **Barva** a následně vyberte volbu **Režimy zobrazení**.
- **2.** Vyberte požadované nastavení:
	- **Low Blue Light** (Slabé modré světlo) (certifikované TUV) omezuje modré světlo pro lepší pohodlí očí.
	- **Reading** (Čtení) optimalizuje modré světlo a jas pro zobrazení ve vnitřních prostorech.
	- **Night** (Noc) upraví monitor na nejnižší modré světlo a sníží dopad na spánek.

**VAROVÁNÍ!** Abyste snížili riziko vážného zranění, přečtěte si *Příručku bezpečné a pohodlné obsluhy*. Uživatelům počítače popisuje správné nastavení pracovní stanice a správné držení těla, stejně jako zdravotní a pracovní návyky. *Příručka bezpečné a pohodlné obsluhy* také poskytuje důležité informace týkající se elektrické a mechanické bezpečnosti. *Příručku bezpečné a pohodlné obsluhy* naleznete na webu na adrese <http://www.hp.com/ergo>.

# <span id="page-24-0"></span>**3 Podpora a odstraňování problémů**

# **Řešení obecných potíží**

V následující tabulce je uveden seznam možných problémů, možné příčiny jednotlivých problémů a doporučená řešení.

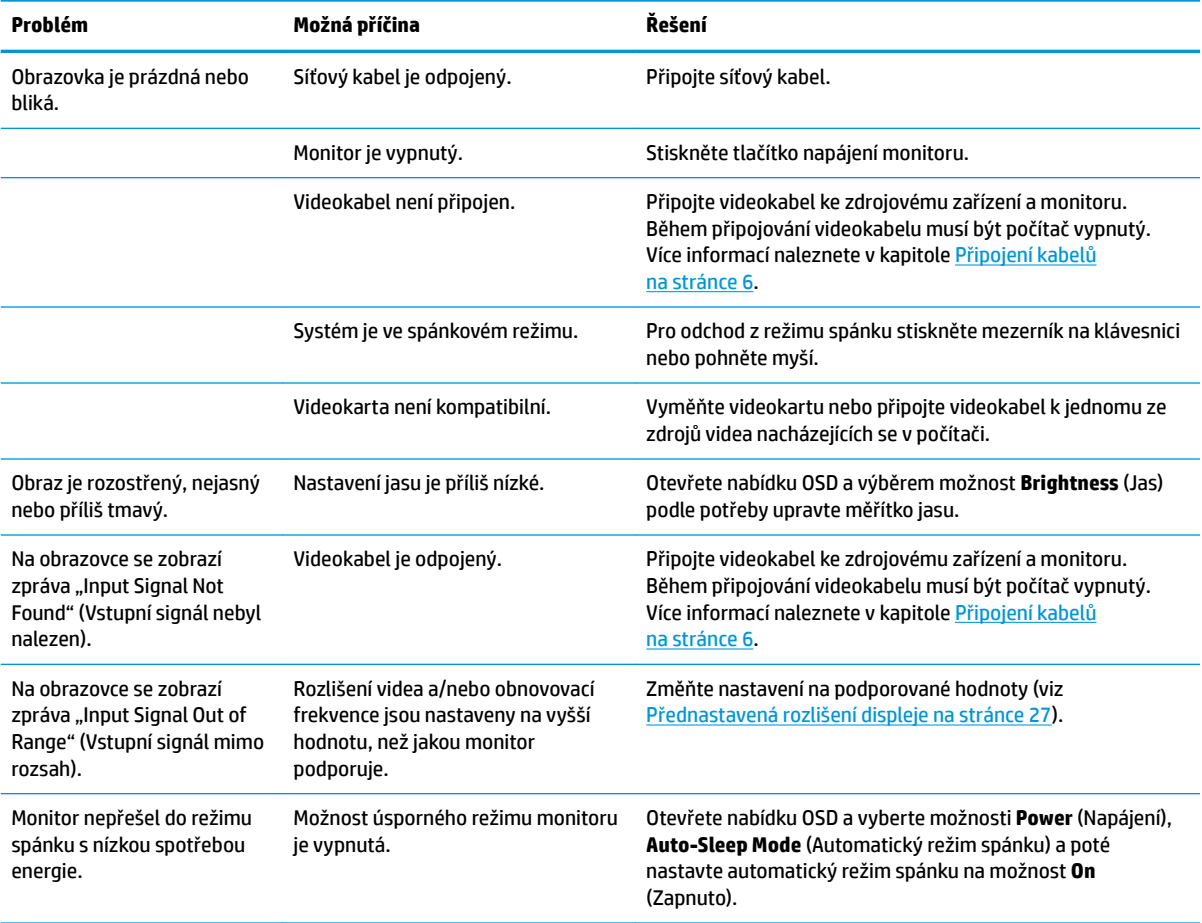

## **Uzamčení tlačítek**

Přidržíte-li tlačítko napájení nebo tlačítko Menu (Nabídka) po dobu deseti sekund, dojde k uzamčení funkce tlačítek. Opětovným přidržením tlačítka na dobu deseti vteřin můžete funkci obnovit. Tato funkce je dostupná pouze v případě, že je monitor zapnutý, zobrazuje aktivní signál a nabídka OSD je zavřená.

### **Použití funkce automatického nastavení (analogový vstup)**

Funkce automatického nastavení se automaticky zapne a pokusí se optimalizovat obrazovku za následujících podmínek:

- <span id="page-25-0"></span>● Nastavení monitoru
- Obnovení nastavení výrobce počítače
- Změna rozlišení monitoru

Výkon obrazovky pro (analogový) vstup VGA můžete také kdykoli ručně optimalizovat prostřednictvím nabídky Auto Adjustment (Automatické nastavení) v nabídce OSD. Software vzorce automatického nastavení si můžete rovněž stáhnout na adrese<http://www.hp.com/support>.

Tento postup nepoužívejte, používá-li monitor jiný vstup než VGA. Používá-li monitor vstup VGA (analogový), může tento postup napravit následující potíže s kvalitou obrazu:

- neostré nebo nejasné ohnisko,
- vícenásobné zobrazování, pruhy nebo efekty stínování obrazu,
- nejasné vertikální proužky,
- tenké horizontální posouvající se čáry,
- obraz je mimo střed.

Postup použití funkce automatického nastavení:

- **1.** Před zahájením nastavování ponechte monitor nejméně 20 minut ohřát.
- **2.** Stisknutím tlačítka Menu (Nabídka) otevřete nabídku OSD a vyberte možnosti **Image** (Zobrazení) a poté **Auto Adjustment** (Automatické nastavení). Pokud výsledek není uspokojivý, pokračujte dalšími kroky.
- **3.** Otevřete nástroj pro automatické nastavení. (Tento nástroj můžete stáhnout na adrese <http://www.hp.com/support>.) Zobrazí se testovací vzorec pro nastavení.

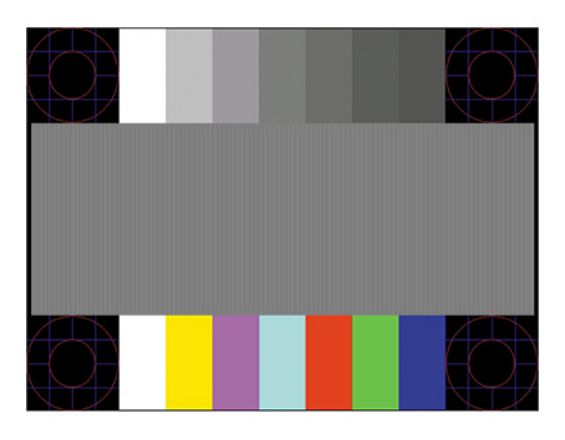

**4.** Zkušební vzor ukončíte stisknutím klávesy Esc nebo jakékoli jiné klávesy na klávesnici.

## **Optimalizace kvality obrazu (analogový vstup)**

Ke zlepšení výkonu zobrazení je v nabídce OSD možno nastavit dva ovládací prvky: Clock (Kmitočet) a Phase (Fáze) (dostupné z nabídky OSD). Tyto ovládací prvky používejte pouze v případě, že funkce automatického nastavení neposkytne uspokojivý obraz.

**POZNÁMKA:** Ovládací prvky generátoru časových impulzů a fáze lze použít pouze při použití analogového vstupu (VGA). Tyto ovládací prvky nelze u digitálních vstupů nastavit.

Nejprve je nutné správně nastavit Clock (Generátor časových impulzů), protože na něm závisí nastavení Phase (Fáze).

- **Clock (Frekvence):** Zvýšením nebo snížením hodnoty minimalizujete jakékoli svislé pruhy či čáry na pozadí obrazovky.
- **Phase (Fáze):** Zvýšením nebo snížením hodnoty minimalizujete blikání videa nebo rozostření obrazu.
- **POZNÁMKA:** Při použití těchto ovládacích prvků dosáhnete nejlepších výsledků, použijete-li softwarový nástroj pro automatické nastavení. Tento nástroj můžete stáhnout na adrese [http://www.hp.com/support.](http://www.hp.com/support)

Pokud se při nastavování funkcí Clock a Phase obraz monitoru začne deformovat, pokračujte v nastavování, dokud deformace opět nezmizí. Chcete-li obnovit nastavení výrobce, stiskněte v nabídce OSD tlačítko Menu (Nabídka) a poté vyberte možnosti **Management** (Správa), **Factory Reset** (Obnovení nastavení výrobce) a **Yes**  (Ano).

Eliminace svislých pruhů (funkce Kmitočet):

- **1.** Stisknutím tlačítka Menu (Nabídka) otevřete nabídku OSD, vyberte **Image** (Zobrazení) a poté vyberte možnost **Clock and Phase** (Frekvence a fáze).
- **2.** Pro odstranění svislých pruhů vyberte možnost **Clock** (Frekvence) a použijte funkční tlačítka na monitoru s ikonami šipek nahoru a dolů. Tlačítka tiskněte s rozmyslem, abyste nepřehlédli bod optimálního nastavení.

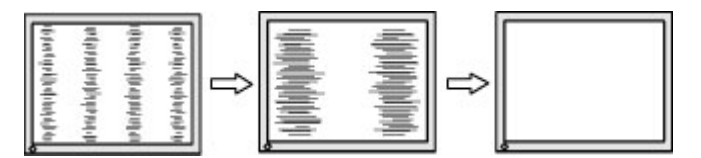

**3.** Pokud je po nastavení generátoru časových impulzů obraz rozostřený, bliká, nebo se na obrazovce objeví pruhy, pokračujte s nastavením fáze.

Eliminace blikání nebo rozostření (Fáze):

- **1.** Stisknutím tlačítka Menu (Nabídka) otevřete nabídku OSD, vyberte **Image** (Zobrazení) a poté vyberte možnost **Clock and Phase** (Frekvence a fáze).
- **2.** Pro odstranění blikání či rozostření vyberte možnost **Phase** (Fáze) a použijte funkční tlačítka na monitoru s ikonami šipek nahoru a dolů. Eliminace blikání nebo rozostření nemusí být u některých počítačů nebo grafických karet úspěšná.

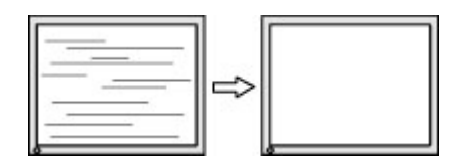

Korekce polohy obrazu (horizontální nebo vertikální umístění obrazu):

**1.** Stisknutím tlačítka Menu (Nabídka) otevřete nabídku OSD, vyberte **Image** (Zobrazení) a poté vyberte možnost **Image Position** (Poloha obrazu).

<span id="page-27-0"></span>**2.** Pozici obrazu v zobrazovací oblasti monitoru správně nastavíte stisknutím funkčních tlačítek na monitoru s ikonami šipek nahoru a dolů. Možnost **Horizontal Position** (Horizontální poloha) posouvá obraz vlevo nebo vpravo. Možnost **Vertical Position** (Vertikální poloha) posouvá obraz nahoru nebo dolů.

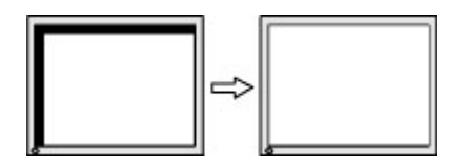

# **Kontakt zákaznické podpory**

Pro řešení problému s hardwarem nebo softwarem přejděte na adresu <http://www.hp.com/support>. Na těchto stránkách můžete vyhledat další informace o produktu včetně odkazů na diskuzní fóra a pokynů k odstraňování potíží. Najdete zde také informace o tom, jak kontaktovat společnost HP a otevřít případ podpory.

## **Příprava na volání technické podpory**

Jestliže nemůžete vyřešit potíž pomocí tipů pro řešení potíží v tomto oddíle, bude pravděpodobně nutné zavolat technickou podporu. Před voláním si připravte následující informace:

- Číslo modelu monitoru
- **•** Sériové číslo monitoru
- Datum zakoupení na faktuře
- Podmínky, za jakých došlo k potíži
- Zobrazená chybová zpráva
- Konfigurace hardwaru
- Název a verze hardwaru a softwaru, který používáte

# <span id="page-28-0"></span>**Vyhledání sériového a produktového čísla**

Sériové číslo a číslo produktu se nachází na štítku na zadní straně čela monitoru. Tato čísla budete potřebovat v případě, že kontaktujete společnost HP ohledně svého modelu monitoru.

**POZNÁMKA:** Abyste si štítek mohli přečíst, možná budete muset čelo monitoru částečně natočit.

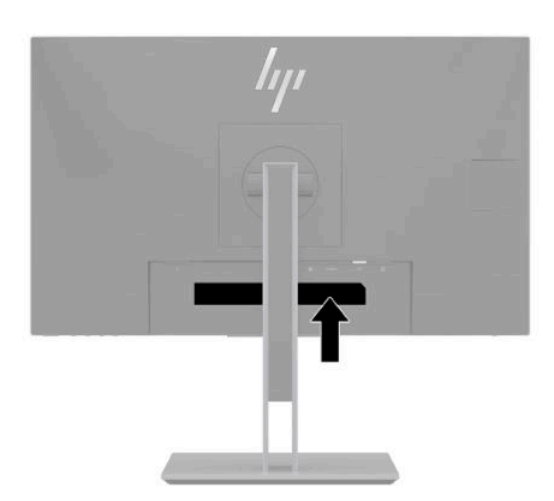

# <span id="page-29-0"></span>**4 Údržba monitoru**

# **Pokyny pro údržbu**

Zdokonalení výkonu a prodloužení životnosti monitoru:

- Neotevírejte kryt monitoru ani se nepokoušejte vlastními silami produkt opravit. Používejte pouze ovládací prvky uvedené v uživatelské příručce. Pokud monitor nefunguje správně nebo pokud došlo k jeho pádu nebo poškození, obraťte se na autorizovaného prodejce nebo servisní středisko společnosti HP.
- Použije pouze napájecí zdroj a připojení, které je vhodné pro tento monitor, jak je uvedeno na štítku na zadní straně monitoru.
- Celkový proudový odběr produktů připojených k zásuvce nesmí přesáhnout proudovou kapacitu příslušné zásuvky, a celkový proudový odběr produktů připojených ke kabelu nesmí přesáhnout proudovou kapacitu příslušného kabelu. Informace o proudovém odběru (AMPS nebo A) naleznete na štítku každého zařízení.
- Umístěte monitor blízko zásuvky, která je snadno přístupná. Při odpojování kabelu monitoru uchopte pevně zástrčku a vytáhněte ji ze zásuvky. Nikdy neodpojujte monitor táhnutím za kabel.
- Monitor vypněte, pokud se nepoužívá a použijte program spořiče obrazovky. Díky tomu lze podstatným způsobem prodloužit očekávanou životnost monitoru.
- **POZNÁMKA:** Na "vypálený obraz" na monitoru se nevztahuje záruka společnosti HP.
- Nikdy neblokujte otvory a štěrbiny na skříni, ani do nich nezatlačujte žádné předměty. Tyto otvory zajišťují ventilaci.
- Chraňte monitor před pádem a neumisťujte ho na nestabilní povrch.
- Zabraňte tomu, aby cokoli leželo na napájecím kabelu střídavého napětí. Nešlapejte na kabel.
- Monitor mějte na dobře větraném místě, nevystavujte jej nadměrnému světlu, horku ani vlhkosti.

### **Čištění monitoru**

- **1.** Vypněte monitor a odpojte napájecí kabel střídavého proudu ze zásuvky střídavého proudu.
- **2.** Odpojte všechna externí zařízení.
- **3.** Měkkým, antistatickým, čistým hadříkem otřete prach na obrazovce a krytu monitoru.
- **4.** Potřebujete-li ho vyčistit důkladněji, použijte 50 procentní směs vody a isopropylalkoholu.
- K čištění obrazovky a skříně monitoru nepoužívejte žádné látky na bázi ropy, jako je benzen, ředidla nebo jakékoli těkavé látky. Tyto chemikálie mohou monitor poškodit.
- Nastříkejte čistič na utěrku a navlhčenou utěrkou jemně otřete povrch obrazovky. Nikdy nestříkejte čistič přímo na povrch obrazovky. Mohl by proniknout za rámeček a poškodit elektroniku.
- Hadřík by měl být vlhký, ale ne mokrý. Kapání vody do ventilace nebo jiných vstupních bodů může způsobit poškození monitoru. Před opětovným použitím nechte monitor volně uschnout na vzduchu.

### <span id="page-30-0"></span>**Přeprava monitoru**

Původní obal si uschovejte. Budete jej možná potřebovat později pro odeslání nebo přesuny monitoru.

# <span id="page-31-0"></span>**A Technické údaje**

**POZNÁMKA:** Všechny technické údaje představují typické technické údaje získané od výrobců součástí HP, skutečný výkon zařízení se může lišit.

Nejnovějších technické údaje nebo další specifikace tohoto produktu naleznete na adrese [http://www.hp.com/go/quickspecs/,](http://www.hp.com/go/quickspecs/) kde můžete vyhledat specifický model monitoru a zobrazit jeho příslušné údaje QuickSpecs.

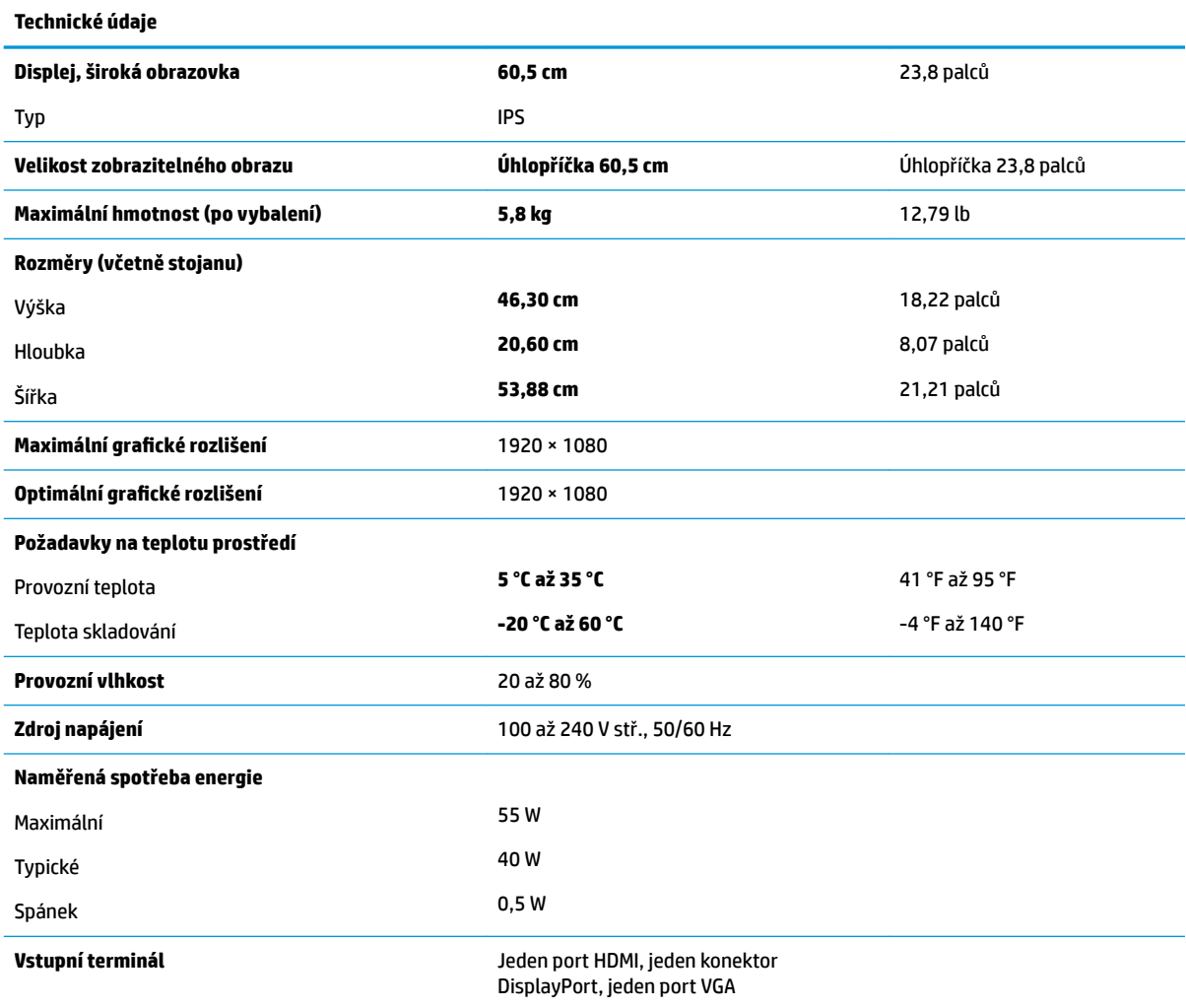

# <span id="page-32-0"></span>**Přednastavená rozlišení displeje**

Níže uvedená rozlišení displeje jsou nejčastěji používané režimy a současně výchozí hodnoty nastavené z výroby. Tento monitor automaticky rozezná tyto přednastavené režimy, které se zobrazí ve správné velikosti a na středu obrazovky.

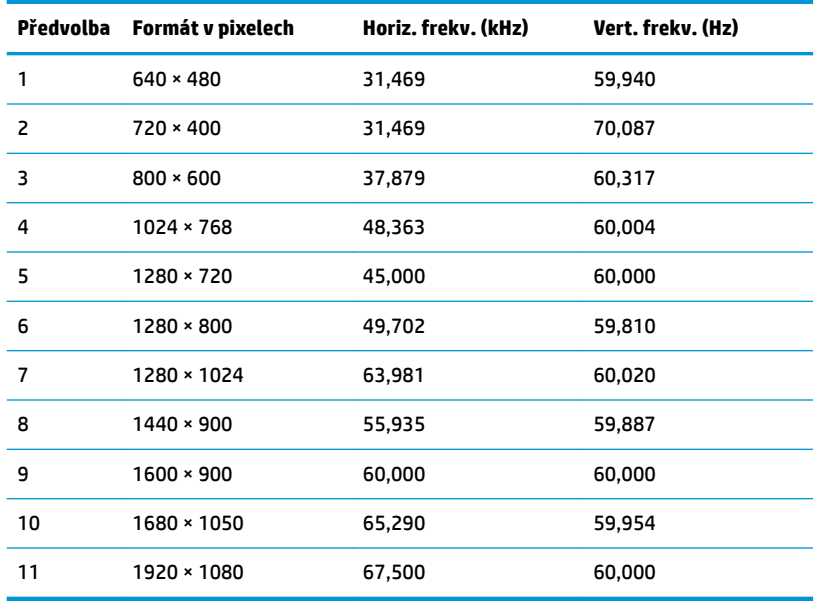

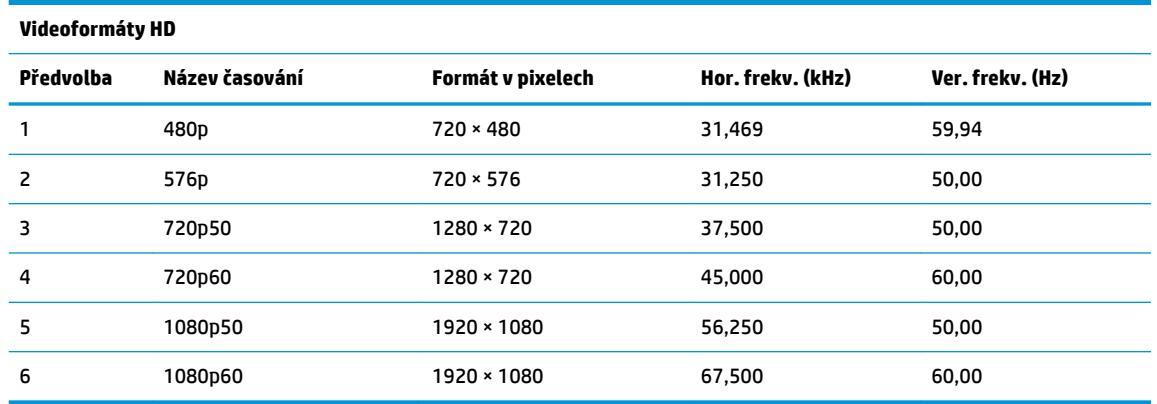

## **Spuštění uživatelských režimů**

Signál grafické karty může někdy vyžadovat režim, který není přednastavený, jestliže:

- Nepoužíváte standardní grafický adaptér.
- Nepoužíváte předvolený režim.

V takové situaci budete pravděpodobně muset upravit parametry obrazovky monitoru pomocí nabídky na obrazovce. Změny je možné provést u některých nebo všech těchto režimů a lze je uložit do paměti. Monitor automaticky uloží nové nastavení, a nový režim rozpozná stejně jako v případě přednastaveného režimu. Kromě režimů přednastavených výrobcem je možné zadat a uložit alespoň 10 uživatelských režimů.

# <span id="page-33-0"></span>**Funkce pro úsporu energie**

Monitor podporuje režim snížené spotřeby energie. Stav snížené spotřeby energie bude iniciován poté, co monitor rozpozná, že chybí řádkový synchronizační signál nebo vertikální synchronizační signál. Po zjištění, že tyto signály chybí, obrazovka ztmavne, podsvícení se vypne a kontrolka napájení změní barvu na oranžovou. Když je monitor ve stavu snížené spotřeby energie, bude mít spotřebu <0,5 W. Předtím, než se monitor vrátí zpět do normálního provozního režimu, bude potřebovat kratší dobu na zahřátí.

Pokyny týkající se nastavení režimu úspory energie (bývá označován jako funkce řízení spotřeby) naleznete v příručce k počítači.

 $\tilde{P}$  **POZNÁMKA:** Výše popsaná funkce úspory energie funguje pouze v případě, že je monitor připojen k počítači, který má funkce úspory energie.

Volbou nastavení v utilitě časovače vypnutí můžete také monitor naprogramovat tak, aby v předem zadanou dobu přešel do stavu snížené spotřeby energie. Když utilita časovače vypnutí přepne monitor do stavu snížené spotřeby energie, kontrolka napájení oranžově bliká.

# <span id="page-34-0"></span>**B Usnadnění přístupu**

# **Usnadnění přístupu**

Společnost HP pracuje na tom, aby do svého podnikání přinesla rozmanitost, inkluzi a rovnováhu mezi pracovním a osobním životem a aby se tyto aspekty projevily ve všem, co děláme. Zde je několik příkladů, jak se snažíme o vytvoření inkluzivního prostředí, kde se klade důraz na propojování lidí s technologiemi po celém světě.

### **Získání potřebných nástrojů**

Díky technologiím se může naplno uplatnit lidský potenciál. Technologie usnadnění přístupu odstraní bariéry a pomohou vám svobodně tvořit doma, v práci a v rámci komunity. Technologie usnadnění přístupu pomáhá zvýšit, udržet a zlepšit možnosti funkcí elektronických a informačních technologií. Další informace naleznete v části [Hledání nejlepší technologie usnadnění přístupu na stránce 30](#page-35-0).

### **Náš závazek**

Společnost HP se zavázala poskytovat takové produkty a služby, které jsou přístupné i osobám s postižením. Tento závazek podporuje naše snažení o rozmanitost a pomáhá nám zajistit, aby technologie přinášely výhody nám všem.

Naším cílem je navrhovat, vyrábět a prodávat takové produkty a služby, které může efektivně využívat kdokoliv, včetně osob s postižením, a to buď samostatně, nebo s příslušnými asistenčními pomůckami.

Abychom těchto cílů dosáhli, stanovují tyto Zásady HP pro usnadnění přístupu sedm základních cílů, které budou společnosti sloužit jako vodítko. Očekává se, že všichni manažeři a zaměstnanci společnosti HP budou tyto cíle a jejich implementaci podporovat v souladu se svými pracovními rolemi a zodpovědnostmi.

- Zvyšte povědomí o potížích s přístupností v rámci naší společnosti a zajistěte našim zaměstnancům potřebné školení, aby byli schopni navrhovat, vyrábět, prodávat a dodávat přístupné produkty a služby.
- Vytvořte pravidla pro zajištění přístupnosti pro produkty a služby, veďte skupiny vývojářů produktů k zodpovědnosti za implementaci těchto pravidel tam, kde je to možné technicky, ekonomicky a z hlediska konkurenceschopnosti.
- Zahrnujte osoby s postižením do tvorby těchto pravidel a do navrhování a testování produktů a služeb.
- Dokumentujte funkce přístupnosti a zveřejňujte informace o našich produktech a službách přístupnou formou.
- Navažte vztahy s poskytovateli technologií a řešení pro usnadnění přístupu.
- Podporujte interní a externí výzkum a vývoj, který zlepší technologii usnadnění přístupu relevantní pro naše produkty a služby.
- Podporujte a přispívejte ke standardům odvětví a pravidlům pro přístupnost.

### <span id="page-35-0"></span>**Mezinárodní asociace IAAP (International Association of Accessibility Professionals)**

IAAP je nezisková organizace, která se soustředí na rozvoj profesí zajišťujících přístupnost pomocí propojování kontaktů, vzdělávání a certifikace. Cílem je pomoci odborníkům na přístupnost rozvíjet jejich kariérní postup a lépe pomáhat organizacím integrovat přístupnost do jejich produktů a infrastruktury.

Společnost HP je zakládajícím členem a naším cílem je společně s dalšími organizacemi rozvíjet obor přístupnosti. Tento závazek podporuje cíl naší společnosti navrhovat, vyrábět a prodávat přístupné produkty a služby, které mohou efektivně využívat osoby s postižením.

Organizace IAAP posílí naši profesi globálním propojením jednotlivců, studentů a organizací, abychom se od sebe navzájem mohli učit. Pokud máte zájem o další informace, navštivte web <http://www.accessibilityassociation.org> a připojte se k online komunitě, přihlaste se k odběru věstníku a zjistěte více o možnostech členství.

### **Hledání nejlepší technologie usnadnění přístupu**

Každý člověk, včetně osob s postižením nebo věkovým omezením, by měl mít možnost pomocí technologie komunikovat, vyjádřit se a spojit se se světem. Společnost HP se zavázala zvýšit povědomí o přístupnosti v rámci společnosti a ve vztahu se zákazníky a partnery. Ať už jde o větší písmo, které se lépe čte, nebo hlasové rozpoznávání, díky kterému nepotřebujete ruce, nebo jinou technologii usnadnění přístupu, která pomůže v konkrétní situaci, různé technologie usnadnění přístupu pomáhají používat produkty HP. Jak si vybrat?

#### **Zhodnoťte své potřeby**

Díky technologiím se může uplatnit váš lidský potenciál. Technologie usnadnění přístupu odstraní bariéry a pomohou vám svobodně tvořit doma, v práci a v rámci komunity. Technologie usnadnění přístupu (AT) pomáhá zvýšit, udržet a zlepšit možnosti funkcí elektronických a informačních technologií.

Můžete vybírat z mnoha produktů AT. Hodnocení AT by vám mělo umožnit posouzení několika produktů, zodpovědět vaše otázky a pomoci vám s výběrem nejlepšího řešení pro vaši situaci. Zjistíte, že odborníci na hodnocení AT pocházejí z mnoha oborů, například z řad licencovaných a certifikovaných fyzioterapeutů, pracovních lékařů, logopedů a dalších odborníků. I jiní lidé mohou též poskytnout informace k hodnocení, ač nevlastní licenci či certifikát. Vhodnost těchto osob pro vaše potřeby zjistíte po zjištění faktů, jako je jejich praxe, odbornost a cena jejich služeb.

#### **Usnadnění přístupu pro produkty HP**

Následující odkazy poskytují informace o funkcích usnadnění přístupu a produktech technologií usnadnění přístupu, jsou-li součástí různých produktů HP. Tyto zdroje vám pomohou vybrat funkce konkrétní technologie usnadnění přístupu a produkty, které budou nejlépe odpovídat vaší situaci.

- [HP Elite x3 možnosti usnadnění přístupu \(Windows 10 Mobile\)](http://support.hp.com/us-en/document/c05227029)
- [Počítače HP možnosti usnadnění přístupu \(Windows 7\)](http://support.hp.com/us-en/document/c03543992)
- [Počítače HP možnosti usnadnění přístupu \(Windows 8\)](http://support.hp.com/us-en/document/c03672465)
- [Počítače HP možnosti usnadnění přístupu \(Windows 10\)](http://support.hp.com/us-en/document/c04763942)
- [Tablety HP Slate 7 povolení funkcí usnadnění přístupu na tabletu HP \(Android 4.1/Jelly Bean\)](http://support.hp.com/us-en/document/c03678316)
- [Počítače HP SlateBook povolení funkce usnadnění přístupu \(Android 4.3, 4.2/Jelly Bean\)](http://support.hp.com/us-en/document/c03790408)
- <span id="page-36-0"></span>● [Počítače HP Chromebook – povolení funkce usnadnění přístupu na počítačích HP Chromebook nebo](http://support.hp.com/us-en/document/c03664517)  [zařízení Chromebox \(Chrome OS\)](http://support.hp.com/us-en/document/c03664517)
- [Nákupy HP periferie pro produkty HP](http://store.hp.com/us/en/ContentView?eSpotName=Accessories&storeId=10151&langId=-1&catalogId=10051)

Pokud potřebujete další pomoc s funkcemi usnadnění přístupu na svém produktu HP, navštivte stránky [Kontaktování podpory na stránce 35](#page-40-0).

Další odkazy na externí partnery a dodavatele, kteří by vám mohli dále pomoci:

- [Informace o usnadnění přístupu od společnosti Microsoft \(Windows 7, Windows 8, Windows 10,](http://www.microsoft.com/enable)  [Microsoft Office\)](http://www.microsoft.com/enable)
- [Informace o usnadnění přístupu pro produkty Google \(Android, Chrome, Google Apps\)](http://www.google.com/accessibility/products)
- [Řazení technologií usnadnění přístupu podle typu hendikepu](http://www8.hp.com/us/en/hp-information/accessibility-aging/at-product-impairment.html)
- [Řazení technologií usnadnění přístupu podle typu produktu](http://www8.hp.com/us/en/hp-information/accessibility-aging/at-product-type.html)
- [Prodejci technologií usnadnění přístupu s popisy produktů](http://www8.hp.com/us/en/hp-information/accessibility-aging/at-product-descriptions.html)
- [Asociace ATIA \(Assistive Technology Industry Association\)](http://www.atia.org/)

### **Normy a legislativa**

#### **Normy**

Oddíl 508 standardů FAR (Federal Acquisition Regulation) byla vytvořena v USA radou pro přístup (US Access Board) a zabývá se přístupem k informačním a komunikačním technologiím (ICT) pro osoby s fyzickými, senzorickými či kognitivními postiženími. Standardy obsahují technická kritéria specifická pro různé typy technologií, stejně jako výkonové požadavky, které se soustřeďují na funkčnost pokrytých výrobků. Konkrétní kritéria pokrývají softwarové aplikace a operační systémy, informace z webu a aplikací, počítače, telekomunikační produkty, videa a multimédia a nezávislé funkční produkty.

#### **Mandát 376 – EN 301 549**

Norma EN 301 549 byla vytvořena Evropskou unií v rámci mandátu 376 jako východisko pro online sadu nástrojů pro veřejné zakázky produktů ICT. Norma specifikuje požadavky na funkční přístupnost u produktů a služeb ICT spolu s popisem postupu testování a metodologie vyhodnocování pro každý požadavek na přístupnost.

#### **Pokyny k usnadnění přístupu k obsahu webu (WCAG)**

Pokyny k usnadnění přístupu k obsahu webu (WCAG) iniciativy WAI (Web Accessibility Initiative) skupiny W3C pomáhají tvůrcům a vývojářům webu vytvořit stránky, které lépe vyhovují potřebám osob s postižením či věkovými omezeními. Pokyny WCAG usnadňují přístup k celé škále obsahu webu (texty, obrázky, zvukové a obrazové soubory) a k webovým aplikacím. Pokyny WCAG mohou být přesně testovány, jsou snadno pochopitelné a použitelné a umožňují vývojářům flexibilně inovovat. Pokyny WCAG 2.0 byly též schváleny jako norma [ISO/IEC 40500:2012.](http://www.iso.org/iso/iso_catalogue/catalogue_tc/catalogue_detail.htm?csnumber=58625/)

Pokyny WCAG se konkrétně zabývají překážkami v přístupu k webu, kterým čelí lidé s vizuálními, sluchovými, fyzickými, kognitivními a neurologickými postiženími a starší uživatelé webu, kteří potřebují usnadnění přístupu. Pokyny WCAG 2.0 popisují vlastnosti přístupného obsahu:

- **Vnímatelnost** (například textové alternativy pro obrázky, titulky pro neslyšící, přizpůsobitelnost prezentace a barevný kontrast)
- **Použitelnost** (přístup ke klávesnici, barevný kontrast, načasování vstupu, prevence záchvatů a možnosti navigace)
- <span id="page-37-0"></span>● **Pochopitelnost** (čitelnost, předvídatelnost a podpora vstupů)
- **Robustnost** (například kompatibilita s technologiemi usnadnění přístupu)

### **Legislativa a předpisy**

Dostupnost IT a informací se stává oblastí se stále vyšší legislativní důležitostí. Tato část obsahuje odkazy na informace o klíčových zákonech, nařízeních a normách.

- **[USA](http://www8.hp.com/us/en/hp-information/accessibility-aging/legislation-regulation.html#united-states)**
- **[Kanada](http://www8.hp.com/us/en/hp-information/accessibility-aging/legislation-regulation.html#canada)**
- **[Evropa](http://www8.hp.com/us/en/hp-information/accessibility-aging/legislation-regulation.html#europe)**
- [Spojené království](http://www8.hp.com/us/en/hp-information/accessibility-aging/legislation-regulation.html#united-kingdom)
- **[Austrálie](http://www8.hp.com/us/en/hp-information/accessibility-aging/legislation-regulation.html#australia)**
- **[Celosvětově](http://www8.hp.com/us/en/hp-information/accessibility-aging/legislation-regulation.html#worldwide)**

#### **USA**

Oddíl 508 Zákona o rehabilitaci určuje, že úřady musí určit, které normy platí pro veřejné zakázky ICT, provádět průzkum trhu za účelem určení dostupnosti přístupných produktů a služeb a dokumentovat výsledky těchto průzkumů. Následující zdroje poskytují pomoc při plnění požadavků Oddílu 508:

- [www.section508.gov](https://www.section508.gov/)
- [Zakoupení přístupných produktů a služeb](https://buyaccessible.gov)

Rada pro přístup (US Access Board) aktuálně aktualizuje standardy Oddílu 508. Cílem je zahrnout nové technologie a další oblasti, kde je třeba standardy upravit. Další informace najdete na webu [Section 508](http://www.access-board.gov/guidelines-and-standards/communications-and-it/about-the-ict-refresh) [Refresh](http://www.access-board.gov/guidelines-and-standards/communications-and-it/about-the-ict-refresh) (Aktualizace Oddílu 508).

Oddíl 255 Zákona o telekomunikacích vyžaduje, aby telekomunikační produkty a služby byly přístupné osobám s postižením. Pravidla úřadu FCC pokrývají veškeré hardwarové a softwarové součásti telefonní sítě a telekomunikační zařízení používaná v domácnostech a kancelářích. Taková zařízení zahrnují telefony, bezdrátové telefony, faxy, záznamníky a pagery. Pravidla úřadu FCC také pokrývají základní a speciální telekomunikační služby, včetně běžných telefonních hovorů, odložených hovorů, rychlé volby, přepojování hovorů, digitálního telefonního seznamu, sledování hovorů, identifikace volajícího, trasování hovorů a opakovaného vytáčení, stejně jako hlasového záznamu a systémů s interaktivní hlasovou odezvou, které volajícím poskytují nabídku k výběru. Další informace najdete na webu [Federal Communication Commission](http://www.fcc.gov/guides/telecommunications-access-people-disabilities)  [Section 255 information](http://www.fcc.gov/guides/telecommunications-access-people-disabilities) (Informace Federální komunikační komise o Oddílu 255).

#### **Zákon o přístupnosti komunikace a videa pro 21. století (CVAA)**

Zákon CVAA aktualizuje federální zákon o komunikacích a usnadňuje přístup k moderní komunikaci osobám s postižením, aktualizuje zákony o usnadnění přístupu z 80. a 90. let 20. století a zahrnuje nové digitální širokopásmové připojení a mobilní inovace. Nařízení jsou prosazována úřadem FCC a dokumentována jako 47 CFR Oddíl 14 a Oddíl 79.

#### [Příručka FCC o CVAA](https://www.fcc.gov/consumers/guides/21st-century-communications-and-video-accessibility-act-cvaa)

Další legislativa a iniciativy v USA

[Zákon o amerických občanech s postižením \(ADA\), Zákon o telekomunikacích, Zákon o rehabilitaci a další](http://www.ada.gov/cguide.htm)

#### <span id="page-38-0"></span>**Kanada**

Zákon o usnadnění přístupu pro občany Ontaria s postižením (AODA) má za cíl rozvíjet a implementovat standardy usnadnění přístupu, aby i osoby s postižením měly přístup ke zboží, službám a zařízením a aby tyto osoby byly zahrnuty do procesu vývoje standardů usnadnění přístupu. Prvním standardem AODA je standard zákaznických služeb, avšak jsou vyvíjeny i standardy pro přepravu, zaměstnávání a informace a komunikaci. AODA platí pro vládu Ontaria, zákonodárné shromáždění, všechny určené organizace veřejného sektoru a pro všechny osoby či organizace, které poskytují zboží, služby či zařízení veřejnému sektoru či třetím stranám a které zaměstnávají v Ontariu alespoň jednoho zaměstnance. Opatření k usnadnění přístupu musí být implementována do 1. ledna 2025. Další informace zjistíte na webu Accessibility for Ontarians with Disability [Act \(AODA\)](http://www8.hp.com/ca/en/hp-information/accessibility-aging/canadaaoda.html) (Zákon o usnadnění přístupu pro občany Ontaria s postižením).

#### **Evropa**

Mandát EU 376 ETSI Technická zpráva ETSI DTR 102 612: Byla vydána norma "Lidský faktor (HF); evropské požadavky na usnadnění přístupu k produktům a službám ve veřejných zakázkách v doméně ICT (Mandát Evropské komise M 376, fáze 1)".

Další informace: Tři evropské organizace pro standardizaci sestavily dva paralelní projektové týmy, aby se zabývaly úkoly určenými "Mandátem 376 pro CEN, CENELEC a ETSI Evropské komise, na podporu Požadavků na usnadnění přístupu k produktům a službám ve veřejných zakázkách v doméně ICT."

Pracovní skupina specialistů na lidský faktor ETSI TC 333 vytvořila dokument ETSI DTR 102 612. Další podrobnosti o práci skupiny STF333 (např. zadávací podmínky, konkrétní detailní úkoly, časový plán, předchozí návrhy, seznam obdržených komentářů a způsoby kontaktování skupiny) najdete na webu [Special](https://portal.etsi.org/home.aspx) [Task Force 333](https://portal.etsi.org/home.aspx) (Pracovní skupina specialistů 333).

Části související s hodnocením vhodných schémat testování a shody byly provedeny v rámci paralelního projektu, konkrétněji v CEN BT/WG185/PT. Další informace jsou uvedeny na webové stránce projektového týmu CEN. Tyto projekty jsou úzce koordinovány.

- [Projektový tým CEN](http://www.econformance.eu)
- Mandát Evropské komise pro usnadnění přístupu v oblasti informačních a komunikačních technologií [\(PDF 46 kb\)](http://www8.hp.com/us/en/pdf/legislation_eu_mandate_tcm_245_1213903.pdf)
- Komise postupuje ve věci usnadnění přístupu v oblasti informačních a komunikačních technologií [opatrně](https://www.euractiv.com/)

#### **Spojené království**

Zákon o diskriminaci osob s postižením (DDA) z roku 1995 má za cíl zajistit, aby webové stránky byly přístupné pro osoby se zrakovými a jinými postiženími ve Spojeném království.

[Pravidla W3C ve Spojeném království](http://www.w3.org/WAI/Policy/#UK/)

#### **Austrálie**

Australská vláda oznámila svůj plán na implementaci Pokynů pro usnadnění přístupu k webovému obsahu 2.0 [\(Web Content Accessibility Guidelines 2.0\)](http://www.w3.org/TR/WCAG20/).

Všechny webové stránky australské vlády musí dosáhnout úrovně shody A do roku 2012 a dvojitého A do roku 2015. Nový standard nahrazuje WCAG 1.0, který byl zaveden jako požadavek pro úřady v roce 2000.

#### **Celosvětově**

- [Zvláštní pracovní skupina zabývající se usnadněním přístupu JTC1 \(SWG-A\)](http://www.jtc1access.org/)
- [G3ict: Globální iniciativa pro inkluzivní ICT \(Global Initiative for Inclusive ICT\)](http://g3ict.com/)
- <span id="page-39-0"></span>[Italské zákony o usnadnění přístupu](http://www.pubbliaccesso.gov.it/english/index.htm)
- [Iniciativa pro usnadnění přístupu k webu W3C \(WAI\)](http://www.w3.org/WAI/Policy/)

# **Užitečné zdroje a odkazy o usnadnění přístupu**

Následující organizace mohou být dobrým zdrojem informací o postiženích a věkových omezeních.

**<sup>2</sup> POZNÁMKA:** Neide o vyčerpávající seznam. Tyto organizace jsou uvedeny pouze pro informaci. Společnost HP nepřebírá žádnou zodpovědnost za informace nebo kontakty, se kterými se můžete setkat na Internetu. Uvedení v seznamu na této stránce neznamená schválení společností HP.

#### **Organizace**

- American Association of People with Disabilities (AAPD)
- The Association of Assistive Technology Act Programs (ATAP)
- Hearing Loss Association of America (HLAA)
- Information Technology Technical Assistance and Training Center (ITTATC)
- Lighthouse International
- **National Association of the Deaf**
- **National Federation of the Blind**
- Rehabilitation Engineering & Assistive Technology Society of North America (RESNA)
- Telecommunications for the Deaf and Hard of Hearing, Inc. (TDI)
- Iniciativa pro usnadnění přístupu k webu W3C (WAI)

#### **Vzdělávací instituce**

- California State University, Northridge, Center on Disabilities (CSUN)
- University of Wisconsin Madison, Trace Center
- University of Minnesota, počítačový program pro zprostředkování ubytování

#### **Další zdroje o postiženích**

- Technický asistenční program ADA (Americans with Disabilities Act)
- **Síť Business & Disability**
- **EnableMart**
- European Disability Forum
- **Job Accommodation Network**
- **Microsoft Enable**
- Ministerstvo spravedlnosti USA Příručka k zákonům upravujícím práva osob s postižením

### **Odkazy HP**

#### [Náš kontaktní webový formulář](https://h41268.www4.hp.com/live/index.aspx?qid=11387)

<span id="page-40-0"></span>[Příručka bezpečné a pohodlné obsluhy HP](http://www8.hp.com/us/en/hp-information/ergo/index.html)

[Prodej HP ve veřejném sektoru](https://government.hp.com/)

# **Kontaktování podpory**

**POZNÁMKA:** Podpora je k dispozici pouze v angličtině.

- Zákazníci se sluchovým hendikepem, kteří by se chtěli zeptat na technickou podporu nebo dostupnost produktů HP:
	- Použijte TRS/VRS/WebCapTel a zavolejte na číslo (877) 656-7058 v době od pondělí do pátku, 6:00 až 21:00 (UTC-7).
- Zákazníci s jiným postižením nebo s věkovým omezením, kteří by se chtěli zeptat na technickou podporu nebo dostupnost produktů HP, mají následující možnosti:
	- Zavolejte na číslo (888) 259-5707 v době od pondělí do pátku 6:00 až 21:00 (UTC-7).
	- Vyplňte [kontaktní formulář pro osoby s postižením nebo věkovým omezením](https://h41268.www4.hp.com/live/index.aspx?qid=11387).